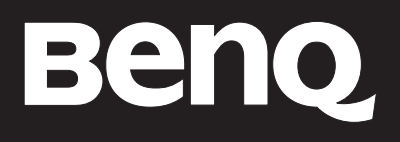

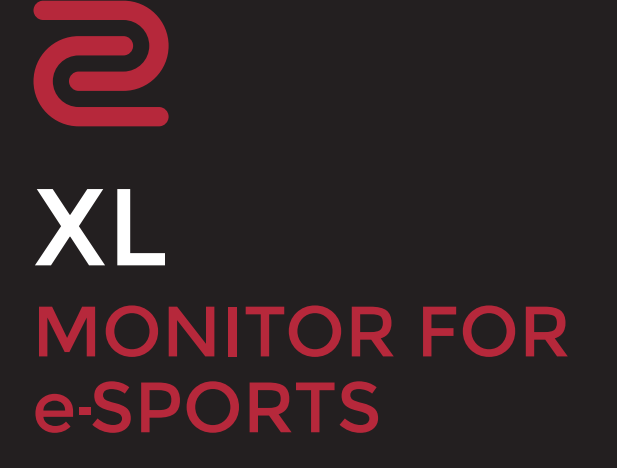

# <span id="page-1-0"></span>Copyright

Copyright © 2020 pela BenQ Corporation. Todos os direitos reservados. Nenhuma parte desta publicação pode ser reproduzida, transmitida, guardada num sistema de recuperação ou traduzido para qualquer outra língua ou linguagem de computador, em qualquer forma ou por qualquer meio electrónico, mecânico, magnético, óptico, químico, manual ou de outra maneira, sem autorização escrita prévia da BenQ Corporation.

## Termo de responsabilidade

A BenQ Corporation não faz representações ou garantias, quer expressas ou implícitas, no que respeita a este conteúdo e renuncia especificamente quaisquer garantias, negociações ou adequação para qualquer objectivo em particular. Além disso, a BenQ Corporation reserva-se o direito de rever esta publicação e de fazer alterações, de tempos a tempos, nos conteúdos em análise sem obrigação da BenQ Corporation de notificar qualquer pessoa sobre tal revisão ou alterações.

As flutuações de luz podem ser influenciadas por factores externos como má qualidade do cabo, fornecimento de energia instável, interferência do sinal ou má ligação à terra, não estando limitadas aos factores externos acima descritos. (Aplicável apenas a modelos sem flutuações de luz.)

# BenQ ecoFACTS

BenQ has been dedicated to the design and development of greener product as part of its aspiration to realize the ideal of the "Bringing Enjoyment 'N Quality to Life" corporate vision with the ultimate goal to achieve a low-carbon society. Besides meeting international regulatory requirement and standards pertaining to environmental management, BenQ has spared no efforts in pushing our initiatives further to incorporate life cycle design in the aspects of material selection, manufacturing, packaging, transportation, using and disposal of the products. BenQ ecoFACTS label lists key eco-friendly design highlights of each product, hoping to ensure that consumers make informed green choices at purchase. Check out BenQ's CSR Website at<http://csr.BenQ.com/> for more details on BenQ's environmental commitments and achievements.

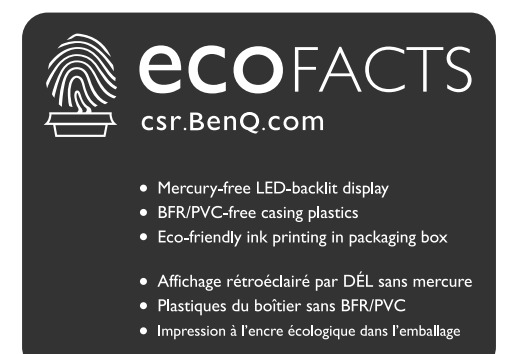

# <span id="page-2-1"></span><span id="page-2-0"></span>Assistência ao produto

Este documento tem como finalidade fornecer as informações mais actualizadas e precisas aos clientes, e desse modo, todos os conteúdos poderão ser alterados tempos a tempos sem aviso prévio. Visite website para a versão mais recente deste documento e outras informações sobre o produto. Os ficheiros disponíveis poderão variar consoante o modelo.

- 1. Certifique-se que o seu computador está ligado à Internet.
- 2. Visite o website local website a partir de ZOWIE.BenO.com. O esquema e conteúdo do site poderá variar consoante a região/país.
	- Manual do utilizador e documento relacionado:<ZOWIE.BenQ.com>> **Support (Suporte)** > **Download & FAQ (Transferência e FAQ)** > nome do modelo > **User Manual (Manual do utilizador)**
	- Controladores:<ZOWIE.BenQ.com>> **Support (Suporte)** > **Download & FAQ (Transferência e FAQ)** > nome do modelo > **Driver (Controlador)**
	- Software e aplicações: <ZOWIE.BenQ.com>> **Support (Suporte)** > **Download & FAQ (Transferência e FAQ)** > nome do modelo > **Software**
	- (Apenas UE) Informação desmantelada: Disponível na página de transferência do manual de utilizador. Este documento é fornecido com base na Regulamentação (UE) 2019/2021 para reparar ou reciclar o seu produto. Contacte sempre o serviço local de apoio ao cliente para reparação dentro do período de garantia. Caso deseje reparar um produto fora da garantia, recomendamos que se dirija a um técnico qualificado e obtenha peças de reparação da BenQ para garantir compatibilidade. Não desemonte o produto a menos que tenha noção das consequências. Caso não encontre as informações desmontadas sobre o seu produto, contacte o centro local de apoio ao cliente para ajuda.

Número de Registo EPREL: XL2411K: 343952 XL2540K: 343954 XL2546K: 343953

# Segurança da corrente

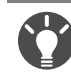

Por favor, siga estas instruções de segurança para um melhor desempenho e longa duração do seu monitor.

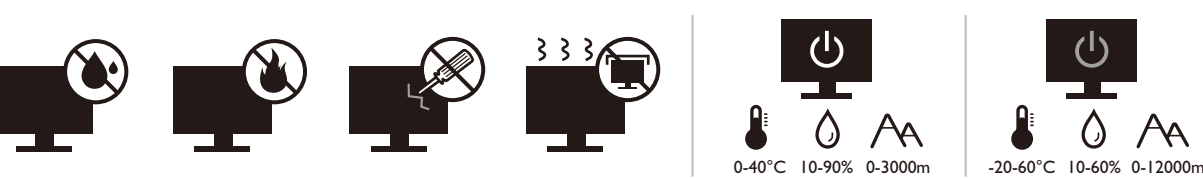

- A tomada AC isola este equipamento do abastecimento AC.
- O cabo de alimentação de corrente serve como um aparelho para desligar a corrente do equipamento ligável. A tomada externa deve estar instalada perto de equipamento e ser facilmente acedida.
- Este produto deve funcionar com o tipo de corrente indicado na etiqueta assinalada. Se não tiver a certeza do tipo de corrente disponível, consulte o seu vendedor ou a sua companhia de eletricidade local.
- O equipamento ligável tipo A de Classe I tem de possuir uma ligação à terra de proteção.
- Deve ser usado um cabo de alimentação igual ou superior a H03VV-F ou H05VV-F, 2G ou 3G, de  $0,75$ mm<sup>2</sup>.
- Use apenas o cabo de alimentação fornecido pela BenQ. Nunca utilize um cabo de alimentação que apresente danos ou esteja descarnado.
- (Se for fornecido um telecomando) RISCO DE EXPLOSÃO CASO AS PILHAS SEJAM SUBSTITUÍDAS POR UM TIPO INCORRETO. ELIMINE AS PILHAS USADAS DE ACORDO COM AS INSTRUÇÕES.

Para modelos com transformador:

- Utilize apenas o transformador fornecido com o seu Monitor LCD. A utilização de outro tipo de transformador resultará em avaria e/ou perigo.
- Deixe ventilação adequada em torno do transformador quando o utilizar para funcionar com o dispositivo ou mudar a bateria. Não tape o transformador com papel ou outros objetos que prejudiquem o arrefecimento. Não utilize o transformador quando estiver dentro de uma bolsa de transporte.
- Ligue o transformador a uma fonte elétrica adequada.
- Não tente reparar o transformador. Não existem partes reparáveis no seu interior. Substitua a unidade se estiver danificada ou exposta a excesso de humidade.

### Cuidado e limpeza

- Não coloque o monitor com o ecrã voltado para baixo diretamente no chão ou sobre a superfície de uma secretária. Se o fizer, poderá riscar a superfície do painel.
- O equipamento deve ser fixado à estrutura do edifício antes de ser colocado a funcionar.
- (Para modelos compatíveis com montagem na parede ou no teto)
	- Instale o seu monitor, assim como o kit de montagem do monitor, numa parede com uma superfície plana.
	- Certifique-se de que o material da parede e o suporte de montagem na parede padrão (adquiridos separadamente) têm capacidade para suportar o peso do monitor.
	- Desligue o monitor e a alimentação antes de desligar os cabos do monitor LCD.
- Desligue sempre o produto da tomada elétrica antes de o limpar. Limpe a superfície do monitor de LCD com um pano sem pelos e não abrasivo. Evite utilizar detergentes de limpeza líquidos, aerossóis ou de vidro.
- Ranhuras ou aberturas na retaguarda ou topo da caixa são para ventilaçao. Estas não devem ser obstruídas ou tapadas. O seu monitor nunca deve ser colocado junto ou sobre um radiador ou fontes de calor ou numa instalação integrada exceto se houver ventilação adequada.
- Não coloque objetos pesados sobre o monitor para evitar lesões ou danos ao monitor.
- É aconselhável manter a caixa e a embalagem guardadas para utilizar no futuro se precisar de transportar o monitor.
- Consulte a etiqueta do produto para obter informações sobre a potência nominal, data de fabrico e marcas de identificação.

### Manutenção

- Não tente realizar a manutenção deste produto, uma vez que abrir ou remover as tampas pode expô-lo a voltagens perigosas ou outros riscos. Se ocorrer alguma das más utilizações mencionadas ou outro acidente tal como gotejamento ou maus tratos, contacte pessoal de manutenção qualificado para fazer a manutenção.
- Contacte o local de compra ou visite o site local de<ZOWIE.BenQ.com> para mais apoio.

## Cuidado

- O monitor deve estar a uma distância de 50 ~ 70 cm (20 ~ 28 polegadas) em relação aos seus olhos.
- Olhar para o ecrã durante um longo período de tempo provoca fadiga ocular e pode deteriorar a sua visão. Descanse os olhos durante  $\bar{5} \sim 10$  minutos por cada hora de utilização do produto.
- Reduza o esforço ocular focando objectos que se encontrem longe.
- Pestanejar com frequência e exercitar os olhos evita que os seus olhos fiquem secos.

# Tipográficos

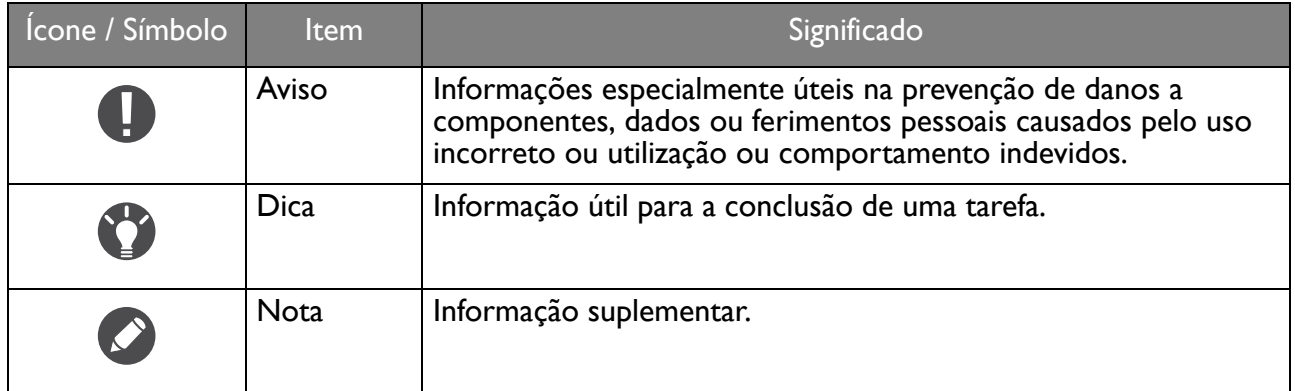

Neste documento, os passos necessários para chegar a um menu podem ser apresentados de forma condensada, por exemplo: **Menu** > **Sistema** > **Informação**.

# Conteúdo

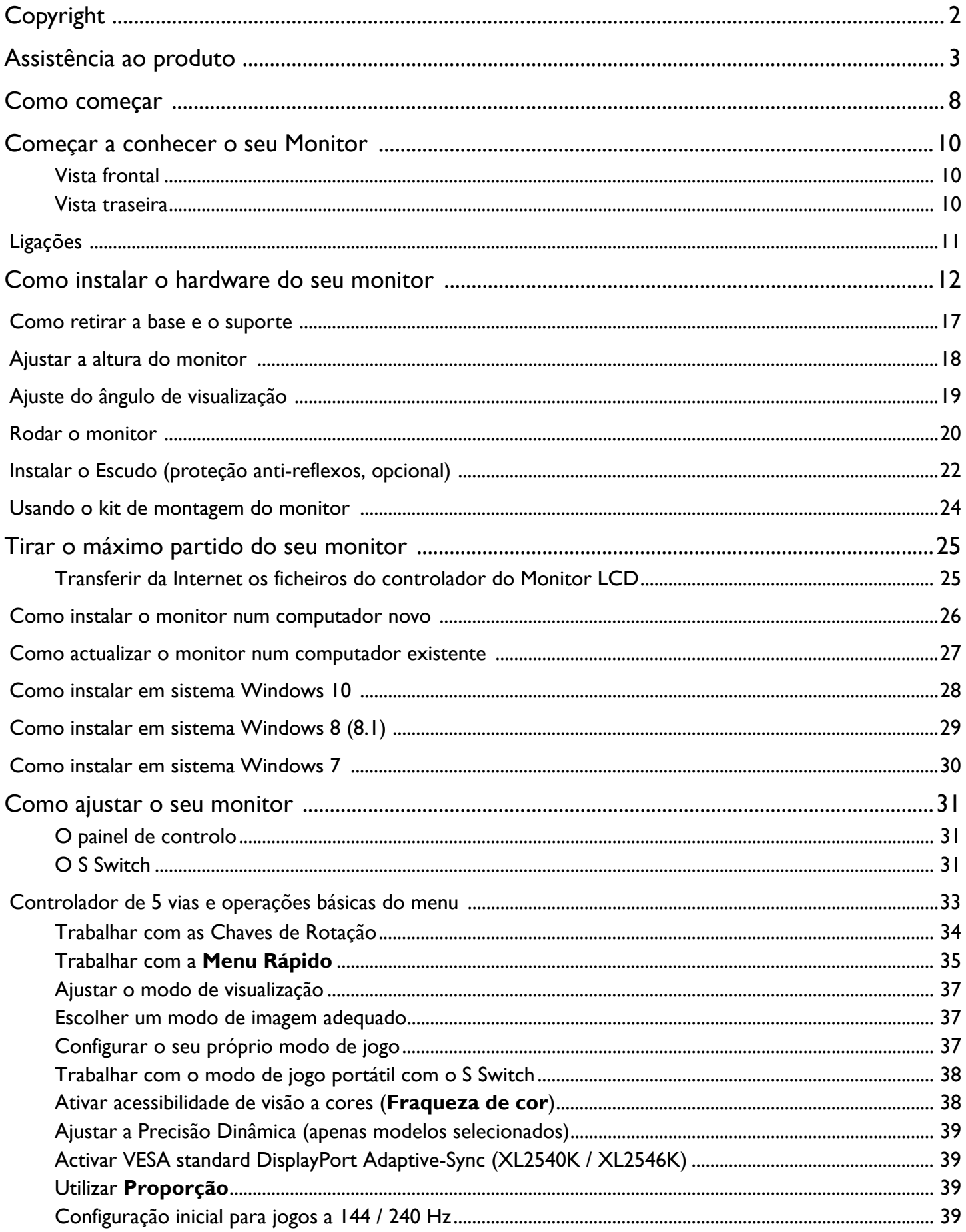

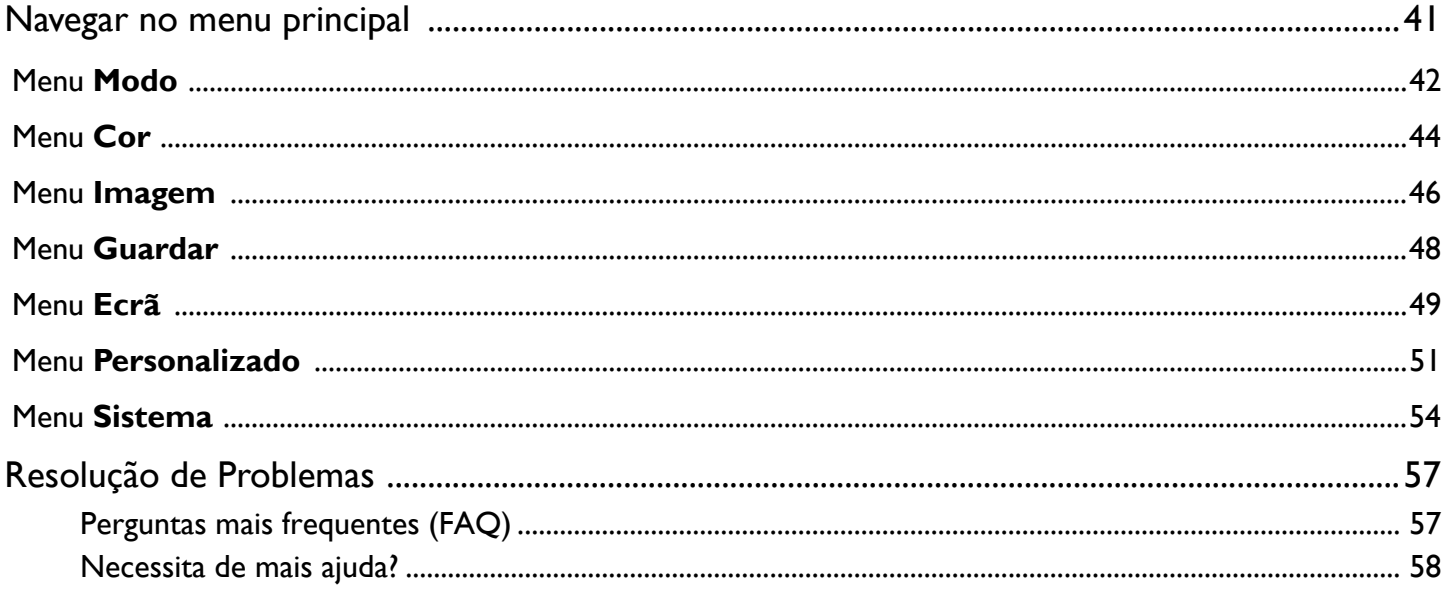

## <span id="page-7-0"></span>Como começar

L

Quando estiver a desempacotar, confirme se possui os seguintes artigos. Se estes faltarem ou estiverem danificados, por favor contacte imediatamente o vendedor ao qual comprou a mercadoria.

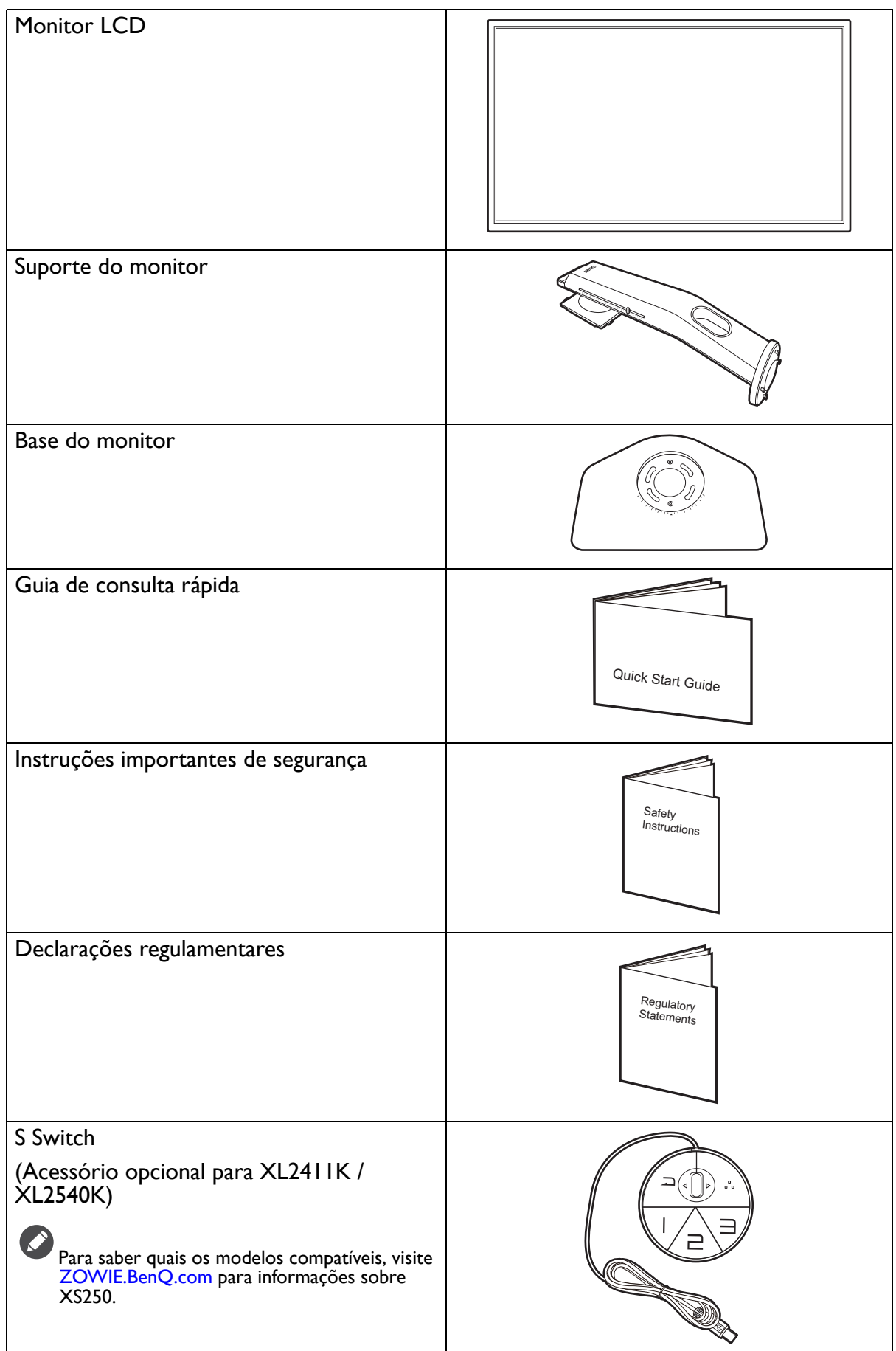

 $\overline{\phantom{a}}$ 

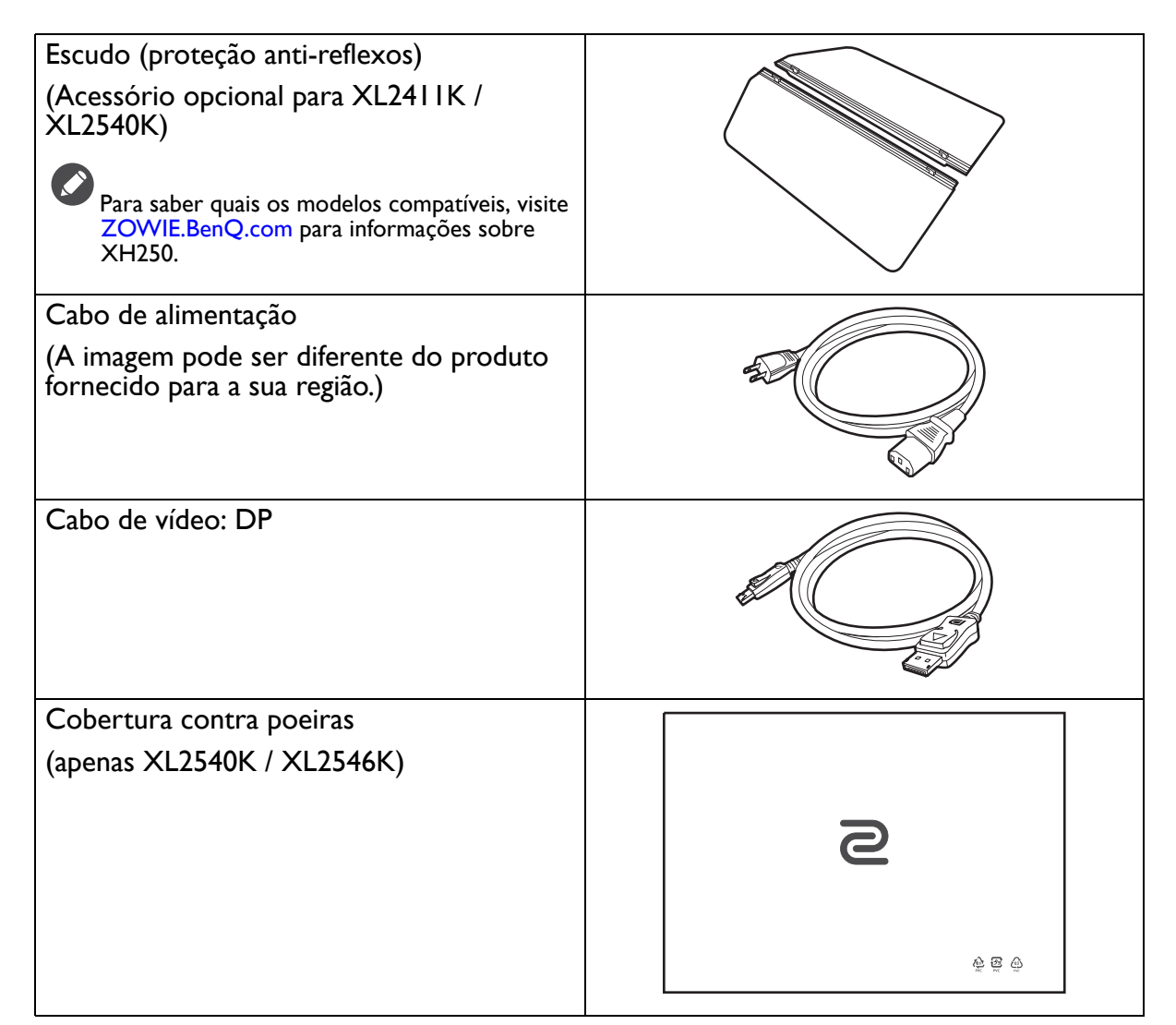

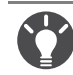

• Os acessórios disponíveis e as imagens apresentadas podem diferir dos conteúdos actuais e do produto fornecido no seu país. O conteúdo da embalagem poderá sofrer alterações sem aviso prévio. Para cabos não fornecidos com o seu produto, pode adquiri-los em separado.

• É aconselhável que mantenha a caixa e a embalagem guardadas para utilizar no futuro se precisar de transportar o monitor. O material de acondicionamento em espuma rígida é ideal para proteger o monitor durante o transporte.

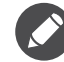

Mantenha sempre o produto e acessórios fora do alcance de crianças pequenas.

## <span id="page-9-0"></span>Começar a conhecer o seu Monitor

### <span id="page-9-1"></span>Vista frontal

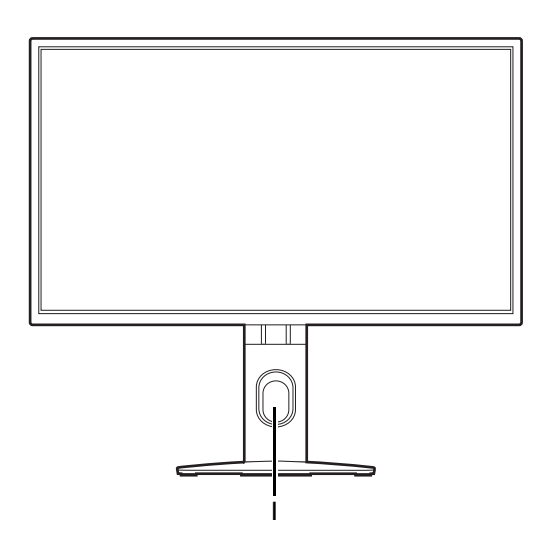

### <span id="page-9-2"></span>Vista traseira

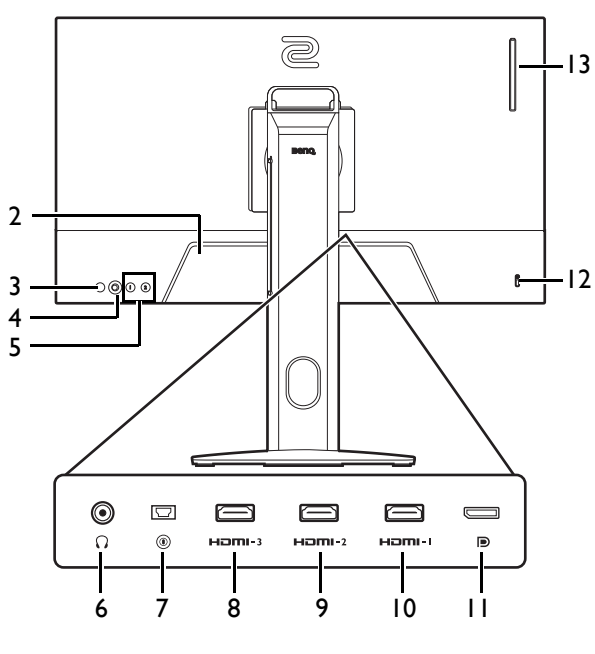

- 2. Ficha de entrada de alimentação de CA
- 3. Botão de energia
- 4. Controlador de 5 vias
- 5. Chaves de rotação
- 6. Tomada de auscultadores
- 7. Tomada S Switch
- 8. (XL2411K) Tomada HDMI-3 (1.4) (XL2540K / XL2546K) Tomada HDMI-3 (2.0)
- 9. (XL2411K) Tomada HDMI-2 (1.4) (XL2540K / XL2546K) Tomada HDMI-2 (2.0)
- 10. Tomada HDMI-1 (2.0)
- 11. Tomada DisplayPort
- 12. Ranhura para cadeado Kensington
- 13. (XL2540K / XL2546K) Gancho de auscultador

• O diagrama acima pode variar conforme o modelo.

• A imagem pode ser diferente do produto fornecido para a sua região.

• HDMI 2.0 funciona apenas com placas gráficas e dispositivos compatíveis. Poderão ocorrer problemas de compatibilidade quando a porta de entrada HDMI 2.0 está ligada a uma porta de saída HDMI 1.4.

# <span id="page-10-0"></span>Ligações

As seguintes ilustrações de ligação são apenas para referência. Para cabos não fornecidos com o seu produto, pode adquiri-los em separado.

Para métodos de ligação detalhados, consulte a página [14](#page-13-0).

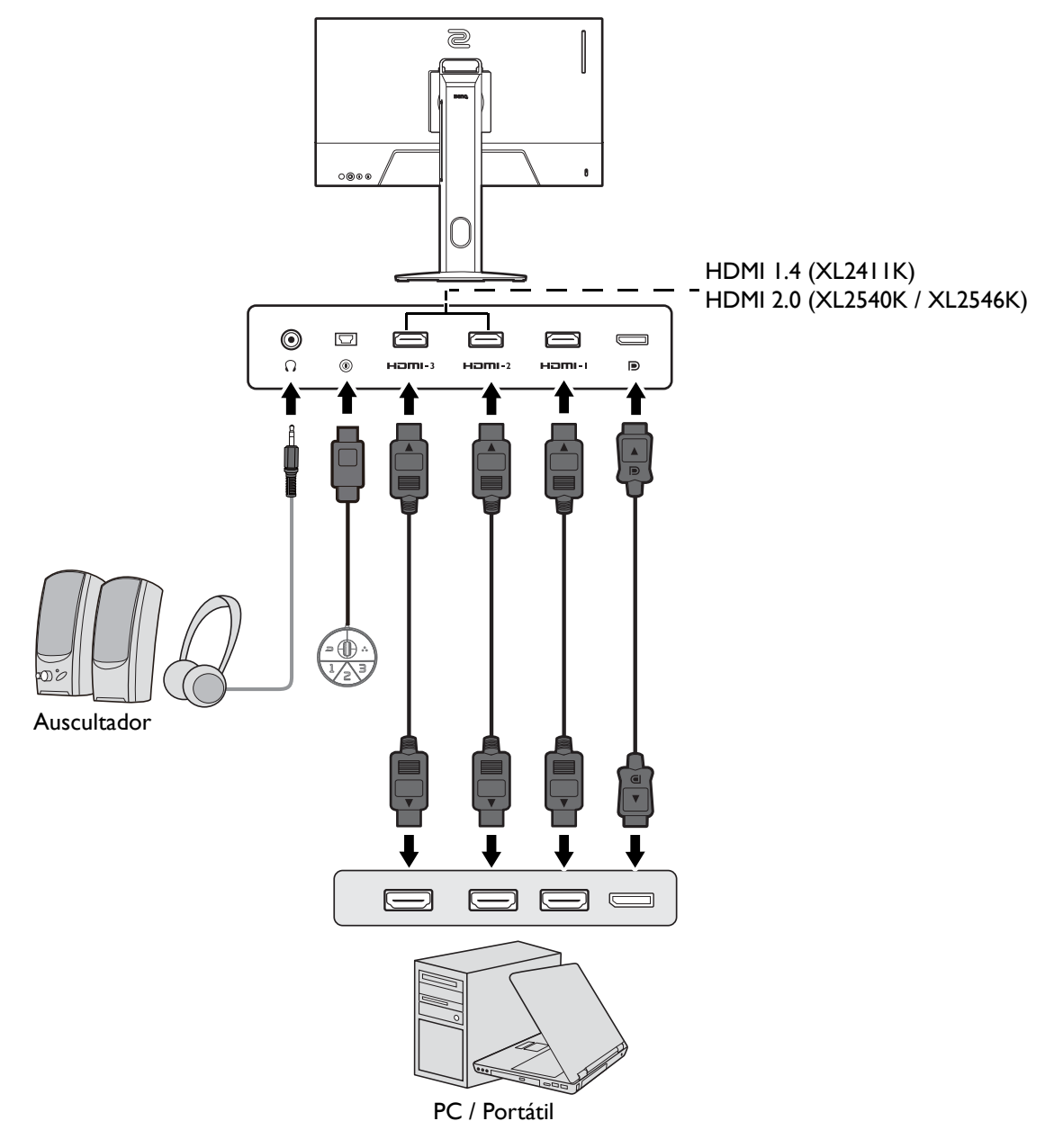

# <span id="page-11-1"></span><span id="page-11-0"></span>Como instalar o hardware do seu monitor

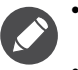

• Se o computador estiver ligado, será necessário desligá-lo antes de prosseguir.

Não ligue a ficha ou o interruptor de alimentação do monitor até instruído em contrário.

• As ilustrações que se seguem são apenas para sua referência. As tomadas de entrada e saída podem variar consoante o modelo adquirido.

- Evite pressionar a superfície do ecrã com os dedos.
- 1. Fixação da base do monitor.

Tenha cuidado para não danificar o monitor. Colocar a superfície do ecrã sobre um objecto como um agrafador ou rato irá partir o vidro ou danificar o substrato do ecrã LCD anulando a garantia. Deslizar ou raspar o monitor sobre a mesa riscará ou danificará os controlos e os rebordos do monitor.

Proteja o monitor e o ecrã libertando uma área plana e livre na sua secretária e colocando algo macio, como o saco da embalagem, sobre a secretária para servir de acolchoado.

Coloque o ecrã com a face voltada para baixo sobre uma superfície limpa e acolchoada.

Oriente e alinhe o encaixe do suporte da base com a extremidade do suporte do braço. Certifique-se de que alinha a seta na extremidade do suporte com a seta na base do monitor.

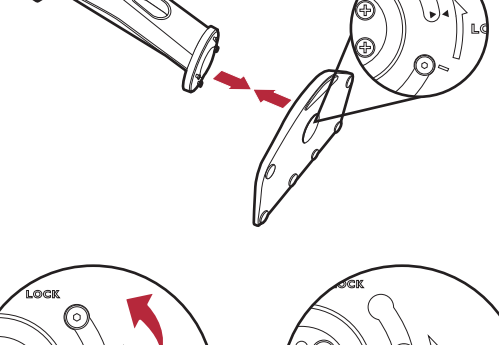

 $\circ \frac{1}{2}$ 

Rode a base para a esquerda até não rodar mais.

Como ilustrado, quando o suporte e base se encaixam, a seta na ponta do suporte fica alinhada com o símbolo do cadeado no suporte do monitor.

Levante as tampas dos parafusos e aperte-os como ilustrado. Volte a colocar as tampas.

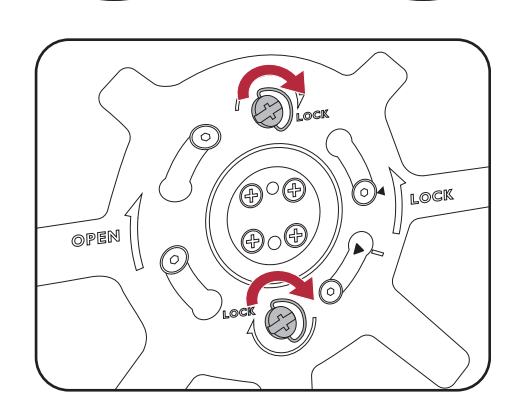

Oriente e alinhe o braço da base com o monitor e empurre-os conjuntamente até que se encaixem e travem.

Levante o monitor com cuidado, vire-o e coloque-o na

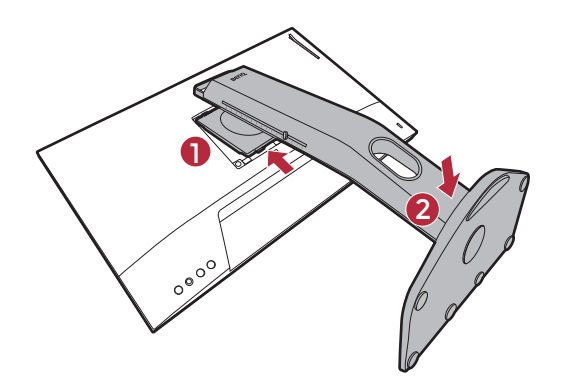

vertical sobre o suporte em uma superfície nivelada e plana.

Para mover o monitor, segure simultaneamente no manípulo e no fundo da base do suporte, tal como ilustrado. Pode proteger o monitor utilizando a cobertura fornecida, contra poeiras.

Poderá desejar ajustar a altura do suporte do monitor. Consulte [Ajustar a altura do monitor na página 18](#page-17-1) para mais informações.

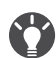

Deverá posicionar o monitor e inclinar o ecrã de modo a minimizar reflexos indesejados de outras fontes de luz.

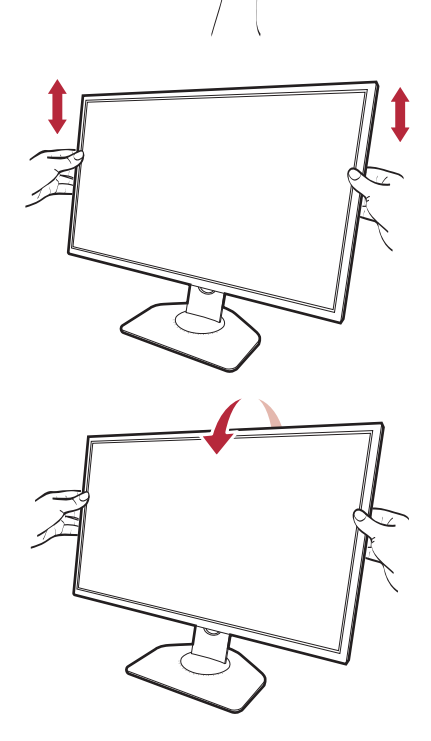

### <span id="page-13-0"></span>2. Ligue o cabo de vídeo.

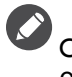

Os cabos de vídeo incluídos na embalagem e as ilustrações das tomadas neste documento poderão variar consoante o produto fornecido na sua região.

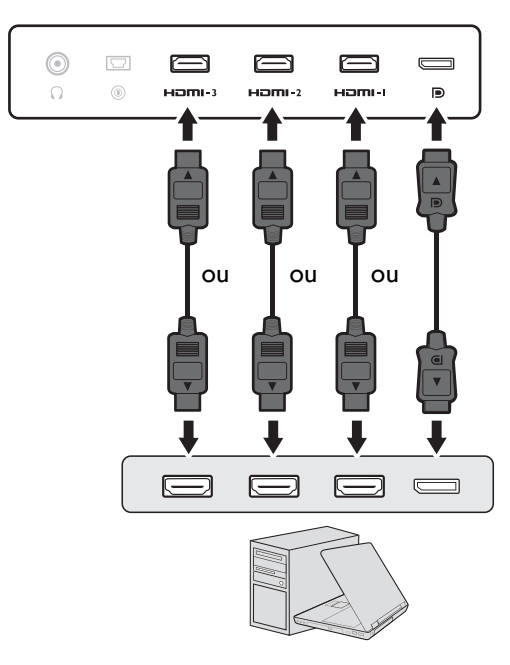

- Ligue a ficha do cabo HDMI à porta HDMI no monitor. Ligue a outra extremidade do cabo à porta HDMI de um dispositivo de saída digital.
- Ligue a ficha do cabo DP à tomada de vídeo do monitor. Ligue a outra extremidade do cabo à tomada de vídeo do computador.
- <span id="page-13-1"></span>3. Ligue o S Switch ao monitor.

Ligue o S Switch ao terminal S Switch que se encontra na traseira do monitor.

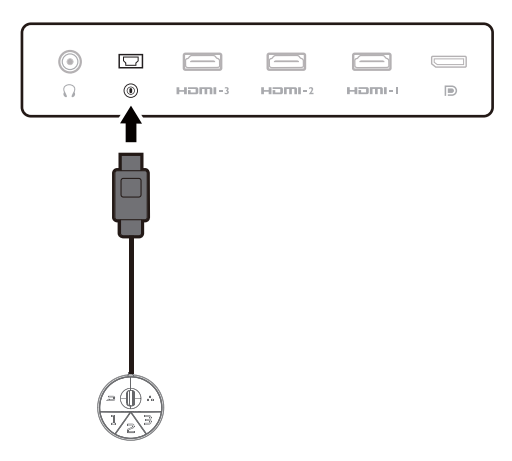

4. Ligue o auricular.

Ligue o conector do auricular à tomada de auscultadores na traseira do monitor.

Pode ligar os auscultadores à tomada de auscultadores na parte posterior do monitor.

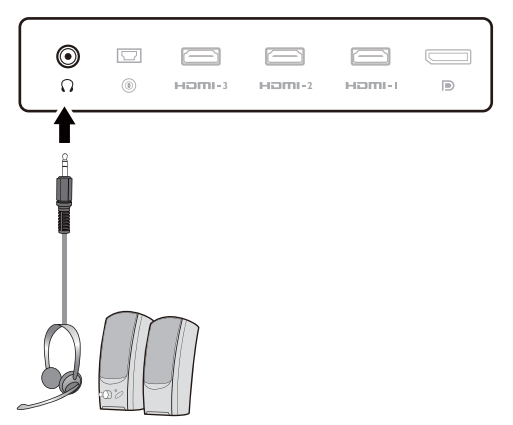

#### 5. Utilizar o suporte para auscultadores. (apenas XL2540K / XL2546K)

Retire o suporte dos auscultadores que se encontra na parte posterior do monitor. Coloque os auscultadores no suporte, se necessário. Não utilize força excessiva no suporte.

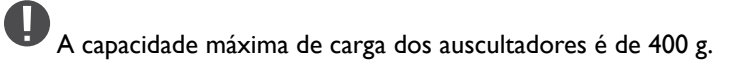

6. Ligar o cabo de alimentação ao monitor.

Ligue uma extremidade do cabo de alimentação na tomada na parte traseira do monitor. Não ligue ainda a outra extremidade a uma tomada eléctrica.

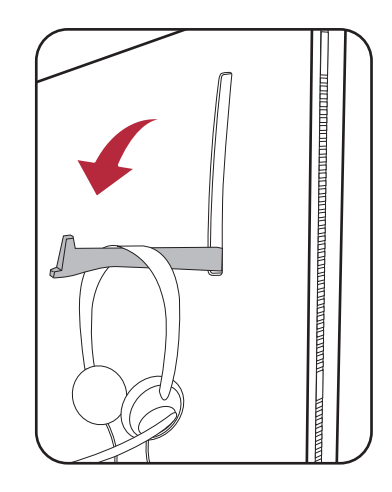

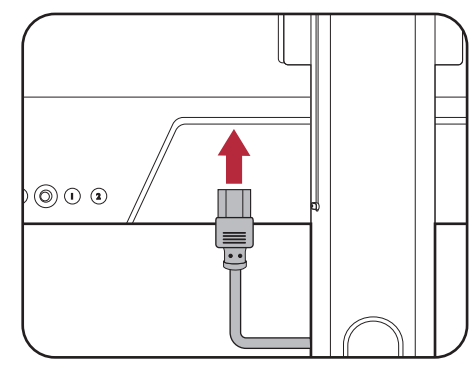

7. Organize os cabos.

Durante a ligação, permita que o cabo tenha um comprimento suficiente para evitar uma ligação inadequada e dobrar ou partir os conectores fêmea.

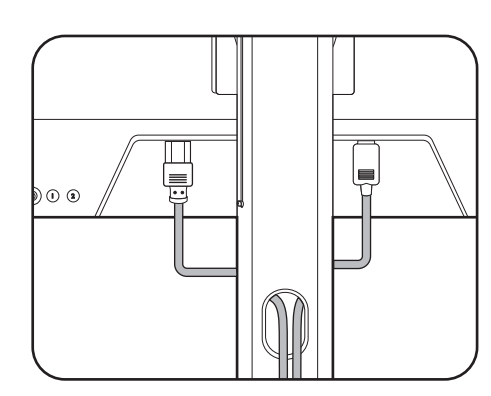

#### 8. Ligar a tomada e a alimentação.

Ligue a outra extremidade do cabo de alimentação a uma tomada eléctrica e ligue a alimentação.

A imagem pode ser diferente do produto fornecido para a sua região.

Ligue o monitor premindo o botão de alimentação no monitor.

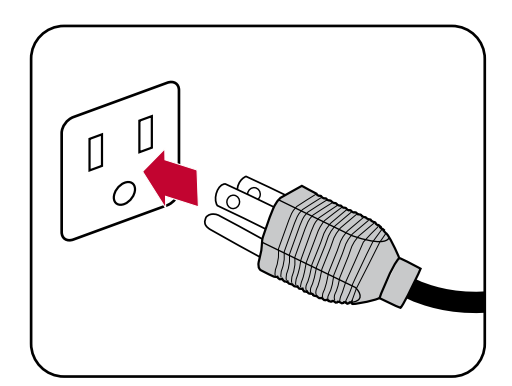

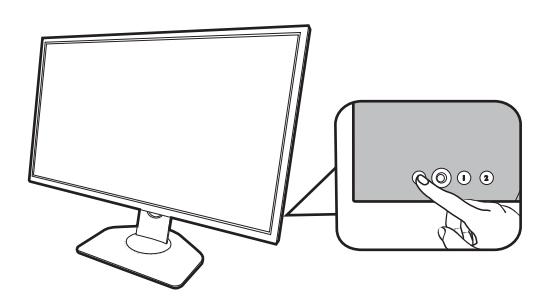

Ligue também o computador. Caso tenha várias fontes de vídeo, prima a tecla de Rotação 2 e o controlador de 5 vias para selecionar uma fonte de entrada.

Siga as instruções em [Tirar o máximo partido do seu](#page-24-2)  [monitor na página 25](#page-24-2) para instalar o software do monitor. Caso lhe surja alguma mensagem OSD, siga as instruções no ecrã para continuar.

Para prolongar a vida útil do produto, recomendamos que use a função de gestão de energia do seu computador.

9. Leia o aviso de mudança de modo. (Disponível por região.)

O monitor está num modo específico por predefinição para manter um baixo consumo de energia e cumprir as normas internacionais de energia.

Qualquer alteração às predefinições de imagem podem consumir mais energia. Selecione **CONFIRM (CONFIRMAR)** para alterar os modos, ou selecione **CANCEL (CANCELAR)** para manter as predefinições.

10.Alterar o idioma de exibição.

Caso deseje alterar o idioma de exibiçao, aceda a **Sistema** > **Idioma**. Consulte [Idioma na página 55](#page-54-0) para mais informações.

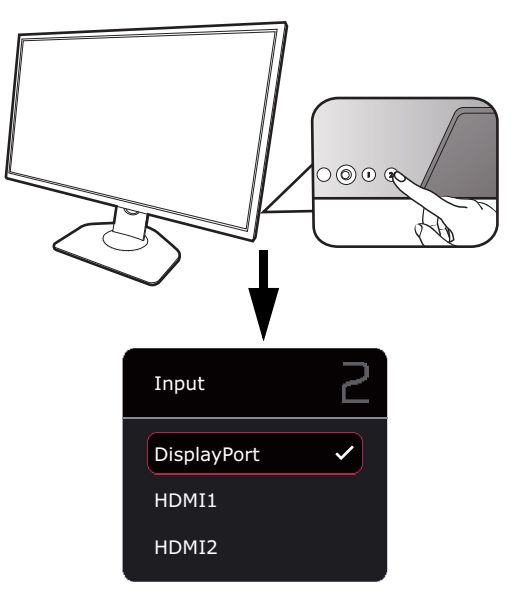

### <span id="page-16-1"></span><span id="page-16-0"></span>Como retirar a base e o suporte

#### 1. Prepare o monitor e a área.

Desligue o monitor e a alimentação antes de remover o cabo de alimentação. Desligue o computador antes de remover o cabo de sinal do monitor.

Proteja o monitor e o ecrã libertando uma área plana e livre na sua secretária e colocando algo macio, como uma toalha sobre a secretária, antes de colocar o ecrã com a face voltada para baixo sobre uma superfície limpa e acolchoada.

Tenha cuidado para não danificar o monitor. Colocar a superfície do ecrã sobre um objecto como um agrafador ou rato irá partir o vidro ou danificar o substrato do ecrã LCD anulando a garantia. Deslizar ou raspar o monitor sobre a mesa riscará ou danificará os controlos e os rebordos do monitor.

2. Retire o suporte do monitor.

Enquanto mantém premido o botão de libertação do

encaixe VESA ( $\bigcirc$ ), solte o suporte do monitor ( $\bigcirc$ ) e

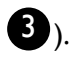

#### 3. Retire a base do monitor.

Levante as coberturas dos parafusos e desaperte-os tal como ilustrado.

No caso de, no futuro, pretender utilizar o monitor no suporte, mantenha a base e o suporte do monitor num local seguro para futura utilização.

Rode a base para a direita, até não avançar mais.

Como ilustrado, quando o suporte e base se desencaixam, a seta na ponta do suporte fica alinhada com a seta no suporte do monitor.

E depois liberte a base do suporte.

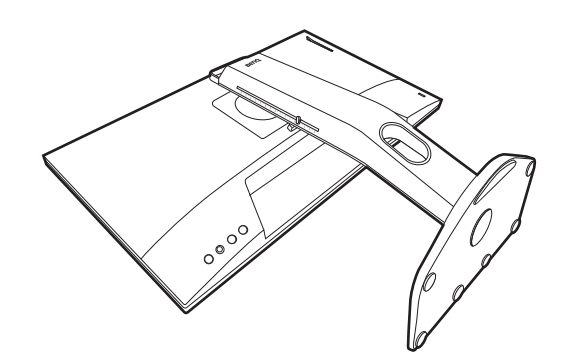

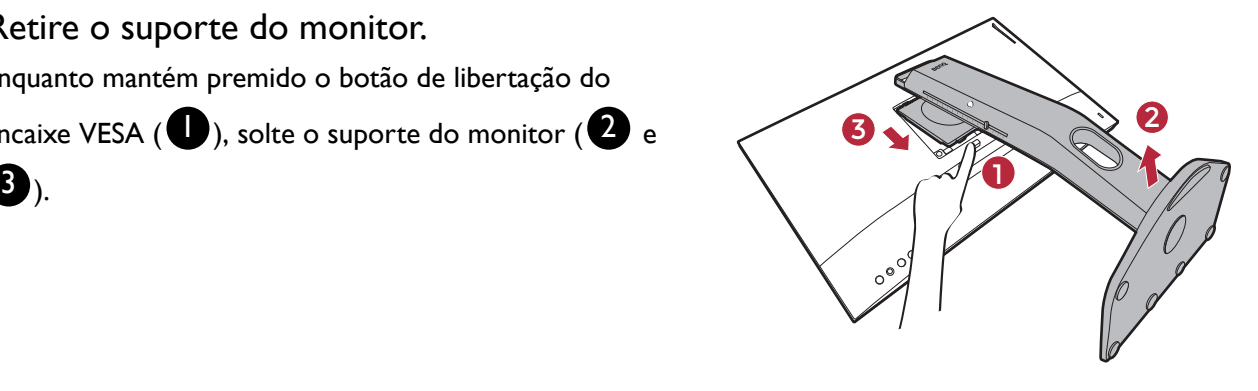

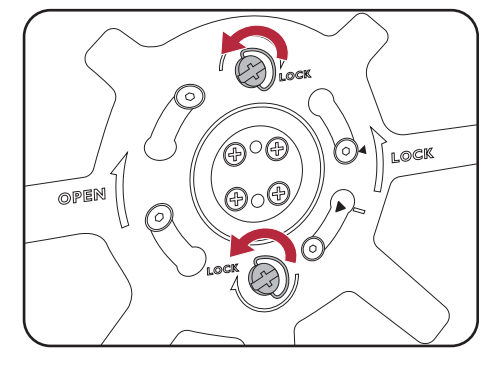

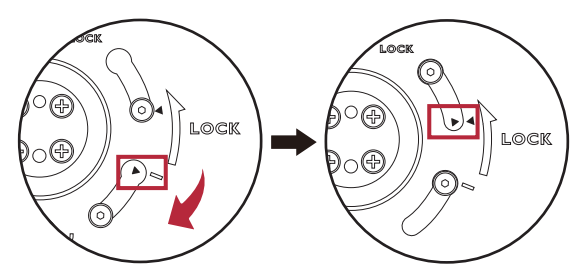

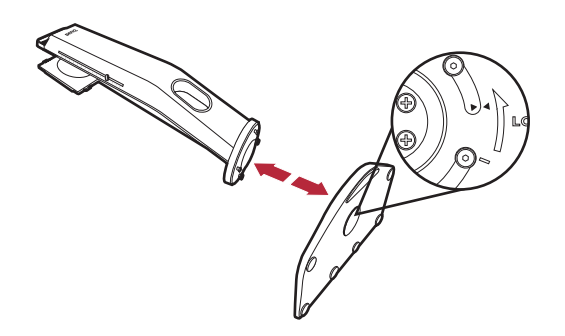

### <span id="page-17-1"></span><span id="page-17-0"></span>Ajustar a altura do monitor

1. Para ajustar a altura do monitor, segure o lado esquerdo e direito do monitor para baixar o monitor, ou levante-o até à altura desejada.

2. No suporte do monitor existe uma escala de ajuste que ajuda a memoriza a sua altura do monitor preferida. Mova a marca na escala para a altura do suporte do monitor que definiu.

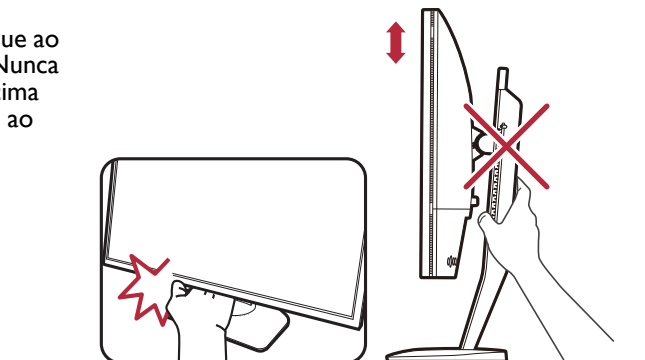

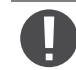

Evite colocar as mãos na parte superior ou inferior do suporte de altura ajustável ou no fundo do monitor, já que ao subir ou descer o monitor poderia causar ferimentos. Nunca coloque a mão no suporte ao inclinar o monitor para cima ou para baixo. Manter as crianças afastadas do monitor ao realizar esta operação.

# <span id="page-18-0"></span>Ajuste do ângulo de visualização

Poderá posicionar o ecrã no ângulo desejado através das funções de ajuste de inclinação, rotação e altura do monitor. Verifique as especificações do produto no website para mais detalhes.

### Inclinação do monitor

Incline o monitor com cuidado. A escala na parte superior da coluna ajuda a memorizar o seu ângulo de inclinação preferido.

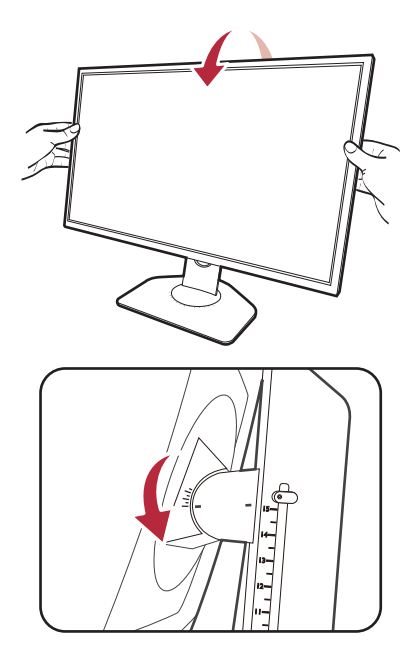

#### Virar o monitor

- 1. Rode o monitor para a esquerda ou direita, como preferir.
- 2. Rode a escala de ajuste na base do monitor. O intervalo de medição é de 5 graus, sendo que poderá ajustar dentro dos ângulos de viragem possíveis. A escala na base do monitor ajuda a memorizar o seu ângulo de inclinação preferido.

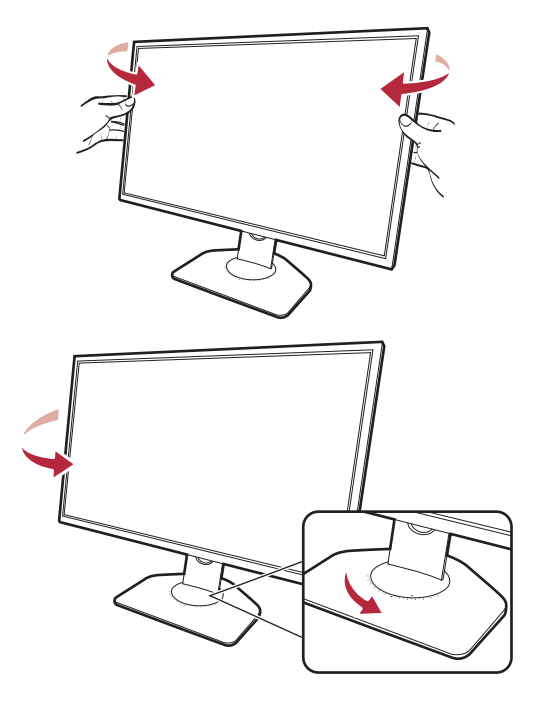

### <span id="page-19-0"></span>Rodar o monitor

#### 1. Girar o ecrã.

Antes de girar o monitor para uma orientação de visualização de retrato, o ecrã tem de ser girado 90 graus.

Clique no botão direito do rato no ambiente de trabalho e selecione **Resolução do ecrã** do menu que surge. Seleccione **Vertical** em **Orientação**, e aplique a definição.

#### Dependendo do sistema operativo no seu PC, deve seguir diferentes procedimentos para ajustar a orientação do ecrã. Consulte o documento de ajuda do seu sistema operativo, para mais informações.

#### 2. Levante completamente o monitor e incline-o.

Levante suavemente o monitor até à posição de extensão máxima. De seguida incline o monitor.

O monitor deve estar estendido na vertical para permitir rodar do modo horizontal para o modo vertical.

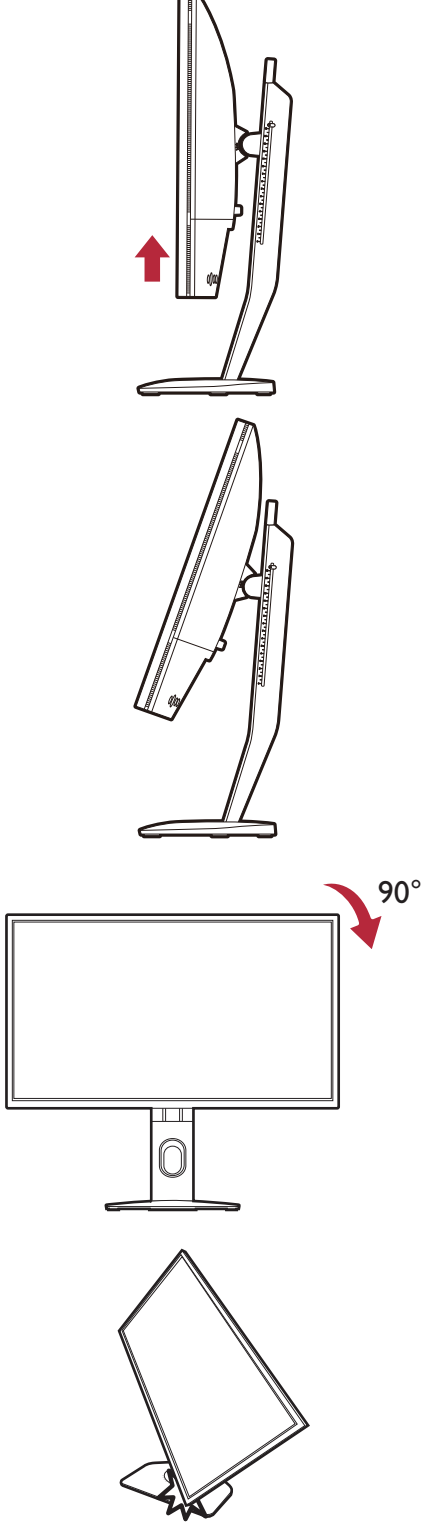

3. Rode o monitor 90 graus para a direita conforme ilustrado.

Para evitar que a extremidade do monitor LCD toque na superfície da base do monitor ao rodar, incline o monitor na posição de completamente levantado antes de o rodar. Também deverá ter a certeza que não há obstáculos em volta do monitor

e que há espaço suficiente para os cabos.

4. Ajuste o monitor no ângulo de visualização desejado. Consulte [Ajuste do ângulo de](#page-18-0)  [visualização na página 19](#page-18-0) para mais informações.

Caso o monitor tenha sido rodado na vertical e com a altura desejada, deve ter em conta que o ecrã panorâmico evitará que o monitor seja baixado à altura mínima.

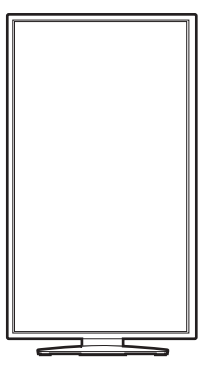

## <span id="page-21-0"></span>Instalar o Escudo (proteção anti-reflexos, opcional)

Para ajudar a concentrar-se nos jogos, o Escudo (proteção anti-reflexos) evita distrações indesejadas na visão periférica enquanto joga.

Para modelos com proteção anti-reflexos, encontrará duas proteções dentro da caixa de acessórios. Tenha cuidado para não danificar o Escudo nem o monitor. As diferentes peças da proteção anti-reflexos estão concebidas para um encaixe adequado no seu monitor. Não use força excessiva ao instalar o Escudo para evitar possíveis danos.

Para modelos sem proteção anti-reflexos, pode comprá-los em separado. Visite o <ZOWIE.BenQ.com> para saber a disponibilidade de XH250.

1. Prepare a instalação do escudo.

Coloque o monitor na vertical, numa superfície plana. Certifique-se de que o monitor está no modo horizontal.

#### 2. Retire os autocolantes e borrachas em ambos lados do monitor.

Há 2 orifícios protegidos por borrachas e autocolantes em cada um dos lados esquerdo e direito do monitor. Retire os autocolantes e borrachas antes da instalação da proteção anti-reflexos.

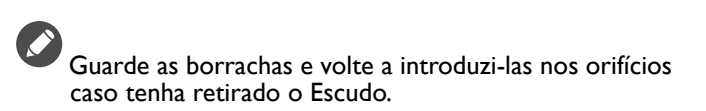

#### 3. Encaixe o Escudo no monitor.

As duas proteções anti-reflexos não são idênticas. O logótipo deverá estar virado para fora, na secção superior.

Encaixe as proteções alinhando os ganchos com os orifícios em ambas laterais do monitor. Assim que os ganchos estiverem devidamente alinhados, segure, como ilustrado, no fundo do monitor para o manter estável, e enfie a proteção, e os ganchos ficarão seguros na posição certa.

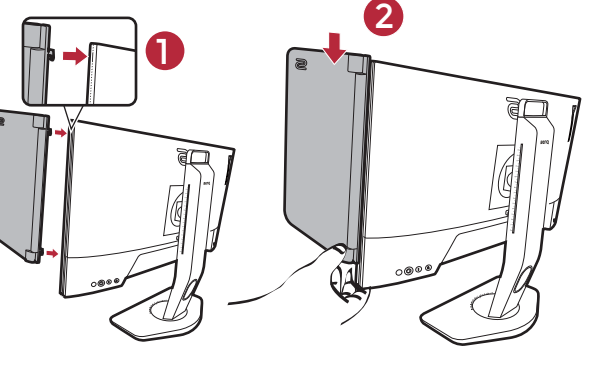

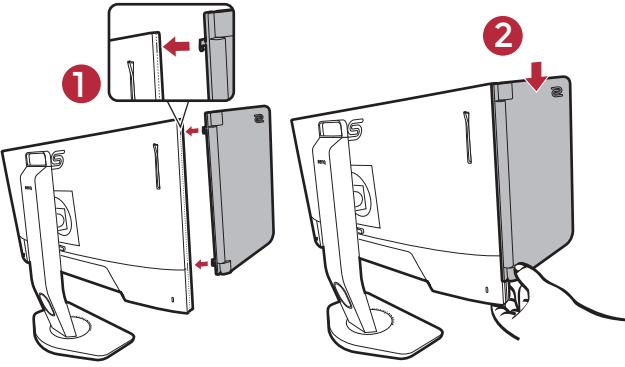

4. Ajuste as proteções anti-reflexos ao ângulo desejado.

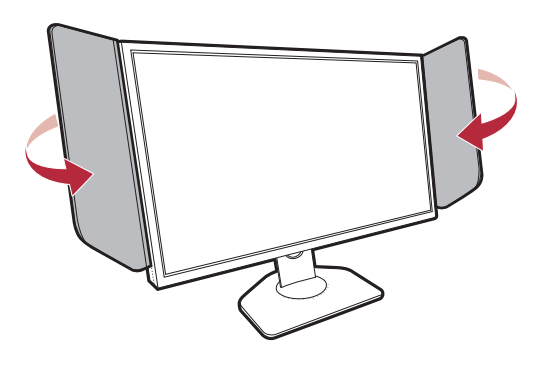

### Desinstalar o Escudo

Retire as proteções anti-reflexos antes de mover o monitor para locais diferentes.

1. Remover o Escudo.

Segure no topo do monitor, como ilustrado, para o manter estável. Levande as proteções para cima e solte-as com cuidado.

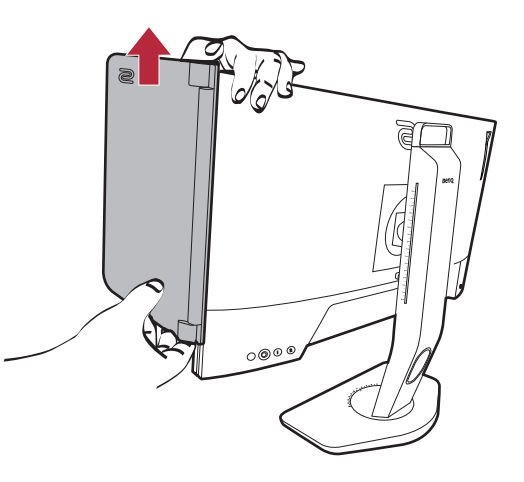

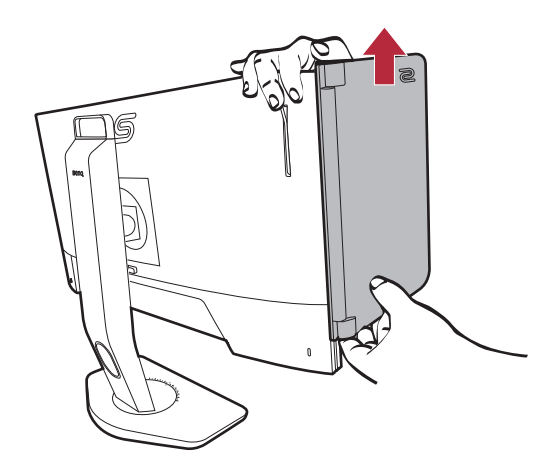

- 
- 2. Insira novamente as borrachas nos orifícios.

### <span id="page-23-0"></span>Usando o kit de montagem do monitor

A parte traseira do monitor LCD possui um apoio standard VESA com um padrão de 100 mm que permite a instalação de um suporte de montagem em parede. Antes de começar a instalar um kit de montagem de um monitor, leia por favor as precauções atentamente.

### Precauções

- Instale o seu monitor, assim como o kit de montagem do monitor, numa parede com uma superfície plana.
- Certifique-se de que o material da parede e o suporte de montagem na parede padrão (adquiridos separadamente) têm capacidade para suportar o peso do monitor. Consulte as especificações do produto no website para informações relativas ao peso.
- Desligue o monitor e a alimentação antes de desligar os cabos do monitor LCD.
	- 1. Retire o suporte do monitor.

Deite o monitor com o ecrã virado para baixo numa superfície limpa e acolchoada. Retire o suporte do monitor da forma indicada no passo 1~2 em [Como retirar a base e o](#page-16-1)  [suporte na página 17](#page-16-1).

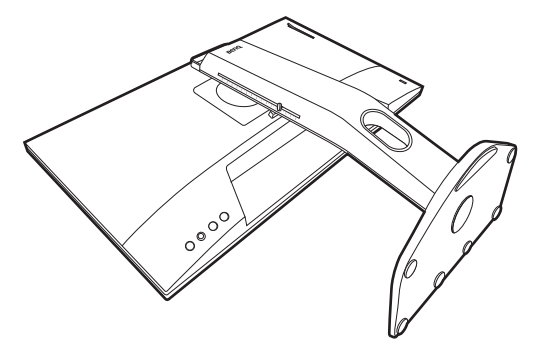

#### 2. Remova parafusos na tampa traseira.

Utilize uma chave de parafusos em cruz para retirar os parafusos na tampa traseira. Recomenda-se a utilização de uma chave de parafusos magnética para evitar a perda dos parafusos.

No caso de, no futuro, pretender utilizar o monitor no suporte, mantenha a base e o suporte do monitor e os parafusos num local seguro para futura utilização.

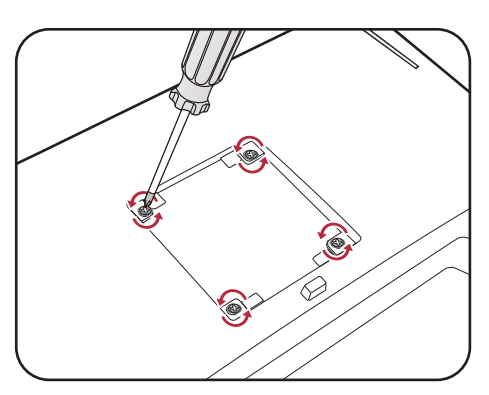

3. Para completar a instalação, siga os manuais de instruções do suporte de montagem em parede que adquiriu.

Use quatro parafusos M4 x 10 mm para prender ao monitor um suporte VESA de montagem em parede. Certifique-se de que todos os parafusos estão apertados e correctamente fixos. Consulte um técnico profissional ou a assistência BenQ service para obter instruções sobre a montagem na parede e precauções de segurança.

## <span id="page-24-2"></span><span id="page-24-0"></span>Tirar o máximo partido do seu monitor

Para tirar o maior benefício do seu novo monitor LCD, deve instalar o software controlador do Monitor LCD conforme fornecido no website local. Consulte [Transferir da Internet os ficheiros do controlador](#page-24-1)  [do Monitor LCD na página 25](#page-24-1) para mais informações.

As circunstâncias sob as quais você liga e instala o seu Monitor LCD, irá determinar que processo necessita de seguir para instalar correctamente o software da driver do Monitor LCD. Estas circunstâncias estão relacionadas com que versão do Microsoft Windows está a usar e se está a ligar o monitor e a instalar o software num novo computador (sem existir software da driver do monitor), ou se está a actualizar uma instalação existente (que já exista no software da driver do monitor) com um novo monitor.

Em todos os casos contudo, a próxima vez que você ligar o seu computador (após ligar o monitor ao seu computador), o Windows irá automaticamente reconhecer o novo (ou diferente) hardware e irá lançar o **Assistente de Novo Hardware encontrado**.

Siga as instruções do assistente. Para mais detalhes e instruções passo a passo para uma instalação automática (nova) ou de actualização (existente), consulte:

- • [Como instalar o monitor num computador novo na página 26.](#page-25-0)
- • [Como actualizar o monitor num computador existente na página 27.](#page-26-0)

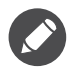

• Se desejar um Nome de Utilizador e Password para fazer o login no seu computador Windows, você deve fazer log on como administrador ou como membro do grupo de administradorespara instalar o software da driver do monitor. Além disso, se o seu computador estiver ligado a uma rede que tenha exigências de acesso de segurança, as definições da política da rede podem impedi-lo de instalar software no seu computador.

• Para verificar o nome do modelo adquirido, consulte a etiqueta de especificação na parte traseira do monitor.

### <span id="page-24-1"></span>Transferir da Internet os ficheiros do controlador do Monitor LCD

- 1. Transfira os ficheiros controladores corretos de <ZOWIE.BenQ.com> > **Support (Suporte)** > **Download & FAQ (Transferência e FAQ** > nome de modelo > **Driver (Controlador)**.
- 2. No seu computador, extraia os ficheiros do controlador para uma pasta vazia. Não se esqueça da localização para a qual extraiu os ficheiros.

### <span id="page-25-0"></span>Como instalar o monitor num computador novo

Esta instrução detalha o procedimento para seleccionar e instalar o software da driver do Monitor LCD num novo computador que nunca tenha tido instalada a driver dum monitor. Esta instrução apenas se aplica a um computador que nunca tenha sido utilizado e ao qual o Monitor LCD é o primeiro monitor a ser ligado.

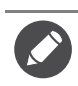

Se estiver a adicionar o Monitor LCD a um computador existente que já possua um outro monitor ligado e tenha instalado o software da driver do monitor, não deve seguir as instruções que se seguem. Deverá, ao invés disso, seguir as instruções para [Como actualizar o monitor num computador existente.](#page-26-0)

1. Siga as instruções em [Como instalar o hardware do seu monitor na página 12](#page-11-1).

Quando o Windows iniciar, ele irá detectar automaticamente o novo monitor e lançar o **Assistente de Novo Hardware encontrado**. Siga os prompts até visualizar a opção de **Instalar drivers de novo Hardware**.

- 2. Marque a opção **Procurar uma driver adequada para o meu dispositivo**, e clique **Seguinte**.
- 3. Bloqueie para confirmar que o assistente seleccionou o nome correcto para o seu monitore clique em **Seguinte**.
- 4. Clique em **Terminar**.
- 5. Reiniciar o computador.

### <span id="page-26-0"></span>Como actualizar o monitor num computador existente

Esta instrução detalha o procedimento para a actualização manual do software da drive do seu monitor no seu computador Microsoft Windows. Foi testado como compatível com os sistemas operativos Windows 10, Windows 8 (8.1) e Windows 7.

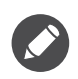

A driver do Monitor LCD para o seu modelo podem funcionarmuito bem funcionar com outras versões do Windows, no entanto, na altura da edição a BenQ não fez qualquer teste desta driver nas outras versões do Windows e não pode garantir o seu funcionamento nesses sistemas.

Instalar o software do controlador do monitor implica seleccionar um ficheiro de informação adequado (.inf) de entre os ficheiros transferidos para o modelo do monitor que tem ligado, e permitir ao Windows instalar os ficheiros de controlador correspondentes. Apenas necessita de colocá-los na direcção correcta. O Windows tem um Assistente de Actualização do dispositivo da Driver para automatizar a tarefa e guiá-lo através da selecção de ficheiros e processo de instalação.

Ver:

- • [Como instalar em sistema Windows 10 na página 28.](#page-27-0)
- • [Como instalar em sistema Windows 8 \(8.1\) na página 29](#page-28-0).
- • [Como instalar em sistema Windows 7 na página 30.](#page-29-0)

### <span id="page-27-0"></span>Como instalar em sistema Windows 10

1. Abrir **Visualizar Propriedades**.

Vá a **Iniciar**, **Definições**, **Dispositivos**, **Dispositivos e Impressoras** e clique com o botão direito no nome do seu monitor, no menu.

- 2. Seleccione **Propriedades** do menu.
- 3. Clique no separador **Hardware**.
- 4. Clique em **Monitor PnP Genérico**, e depois toque no botão **Propriedades**.
- 5. Clique no separador **Controlador** e no botão **Actualizar Controlador**.
- 6. Na janela **Actualizar software do controlador**, seleccione a opção **Procurar o software do controlador no meu computador**.
- 7. Clique em **Percorrer** e localize os ficheiros de controlador transferidos da Internet tal como indicado em [Transferir da Internet os ficheiros do controlador do Monitor LCD na página 25.](#page-24-1)
- 8. Clique em **Fechar**.

Pode ser necessário reiniciar o seu computador depois de concluída a actualização do controlador.

### <span id="page-28-0"></span>Como instalar em sistema Windows 8 (8.1)

#### 1. Abrir **Visualizar Propriedades**.

Mover o cursor até à parte inferior direita do ecrã ou premir os botões **Windows** + **C** no teclado para abrir a barra **Charm (Símbolo)**. Vá a **Definições**, **Painel de Controlo, Dispositivos e Impressoras** e clique com o botão direito no nome do seu monitor, no menu.

Alternativamente, clique com o botão direito no ambiente de trabalho e seleccione **Personalizar**, **Visualização**, **Dispositivos e Impressoras**, clique com o botão direito no nome do seu monitor, no menu.

- 2. Seleccione **Propriedades** do menu.
- 3. Clique no separador **Hardware**.
- 4. Clique em **Monitor PnP Genérico**, e depois toque no botão **Propriedades**.
- 5. Clique no separador **Controlador** e no botão **Actualizar Controlador**.
- 6. Na janela **Actualizar software do controlador**, seleccione a opção **Procurar o software do controlador no meu computador**.
- 7. Clique em **Percorrer** e localize os ficheiros de controlador transferidos da Internet tal como indicado em [Transferir da Internet os ficheiros do controlador do Monitor LCD na página 25.](#page-24-1)
- 8. Clique em **Fechar**.

Pode ser necessário reiniciar o seu computador depois de concluída a actualização do controlador.

### <span id="page-29-0"></span>Como instalar em sistema Windows 7

#### 1. Abrir **Visualizar Propriedades**.

Vá a **Iniciar**, **Painel de Controlo, Hardware e Som, Dispositivos e Impressoras** e clique com o botão direito no nome do seu monitor, no menu.

Alternativamente, clique com o botão direito no ambiente de trabalho e seleccione **Personalizar**, **Visualização**, **Dispositivos e Impressoras**, clique com o botão direito no nome do seu monitor, no menu.

- 2. Seleccione **Propriedades** do menu.
- 3. Clique no separador **Hardware**.
- 4. Clique em **Monitor PnP Genérico**, e depois toque no botão **Propriedades**.
- 5. Clique no separador **Controlador** e no botão **Actualizar Controlador**.
- 6. Na janela **Actualizar software do controlador**, seleccione a opção **Procurar o software do controlador no meu computador**.
- 7. Clique em **Percorrer** e localize os ficheiros de controlador transferidos da Internet tal como indicado em [Transferir da Internet os ficheiros do controlador do Monitor LCD na página 25.](#page-24-1)
- 8. Clique em **Fechar**.

Pode ser necessário reiniciar o seu computador depois de concluída a actualização do controlador.

# <span id="page-30-0"></span>Como ajustar o seu monitor

## <span id="page-30-3"></span><span id="page-30-1"></span>O painel de controlo

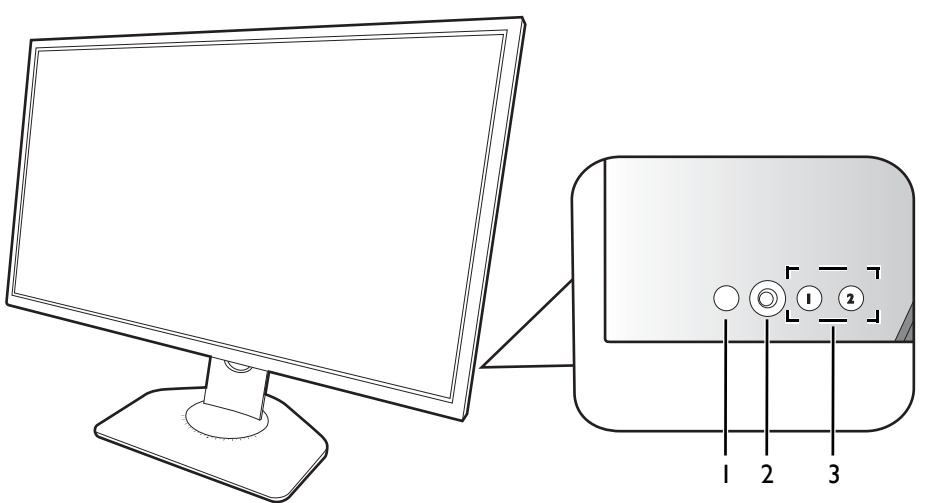

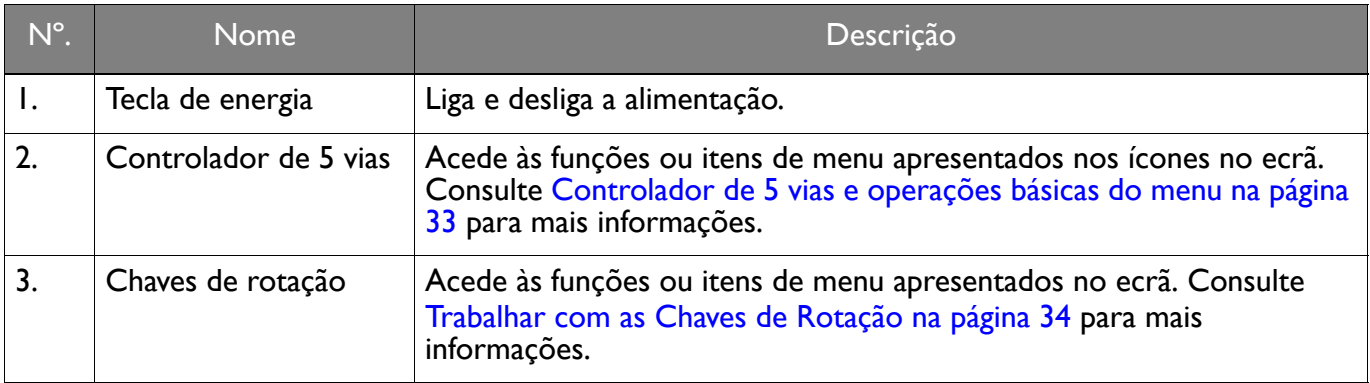

# <span id="page-30-4"></span><span id="page-30-2"></span>O S Switch

Para além das teclas de controlo, S Switch proporciona também uma forma rápida de controlar e aceder aos menus OSD.

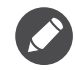

Antes de usar tem de ligar o S Switch ao seu monitor. Siga as instruções em [Ligue o S Switch ao monitor. na página 14.](#page-13-1)

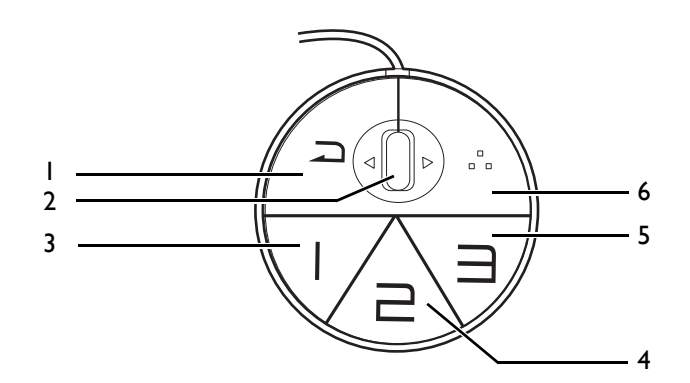

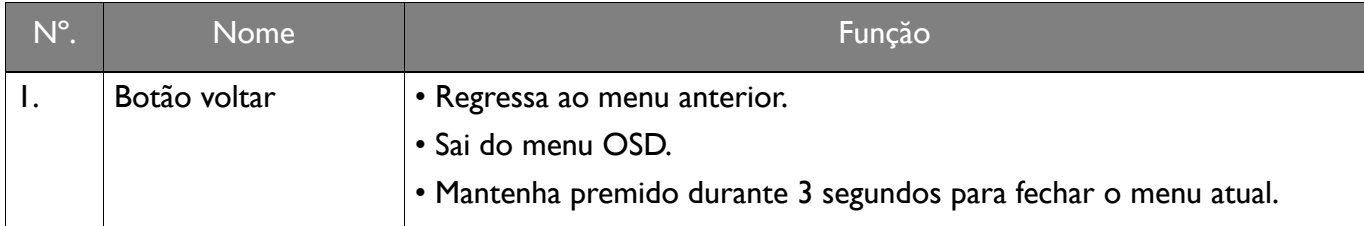

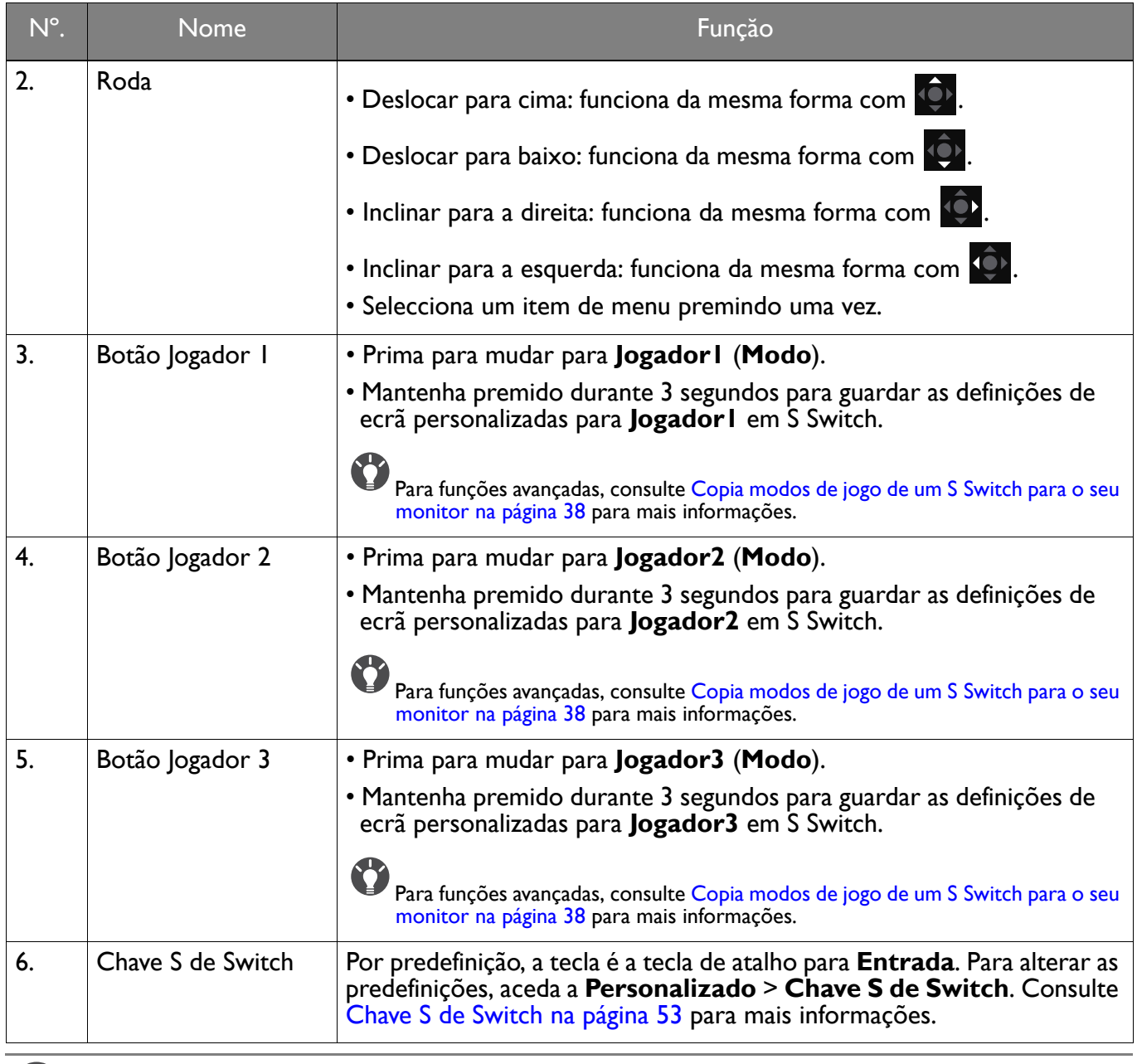

S Switch está concebido exclusivamente para modelos específicos. Não ligue a outros dispositivos com portas USB. Para saber quais os modelos compatíveis, visite<ZOWIE.BenQ.com>para informações sobre XS250.

## <span id="page-32-1"></span><span id="page-32-0"></span>Controlador de 5 vias e operações básicas do menu

O controlador de 5 vias está localizado na parte traseira do monitor. Sentado à frente do monitor, desloque o controlador para as direções indicadas pelos ícones no ecrã para navegação pelo menu e operações.

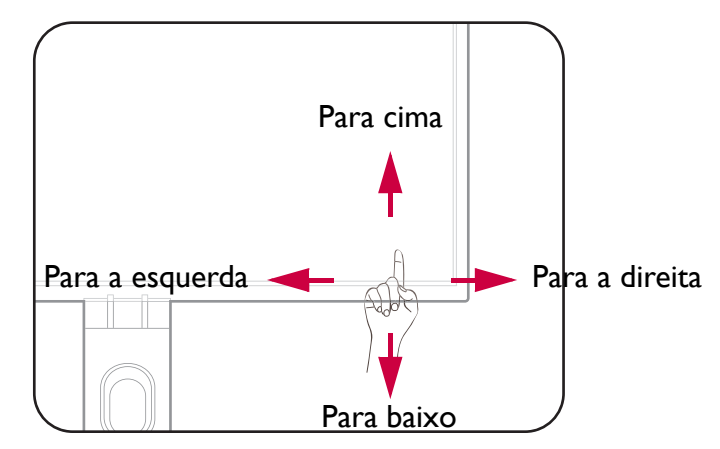

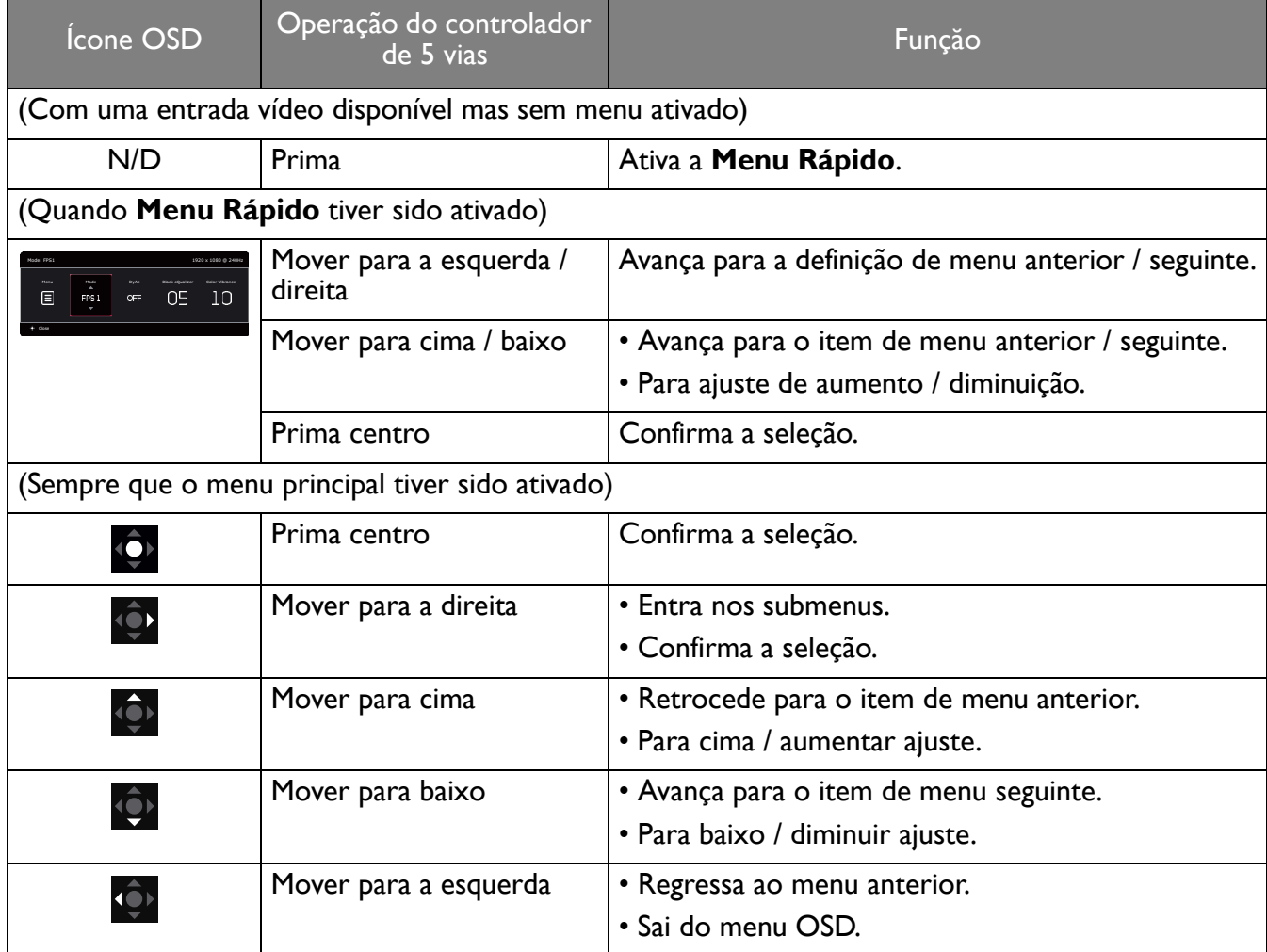

Todos os menus OSD (Apresentação no ecrã) podem ser acedidos pelas teclas de controlo. Pode utilizar o menu OSD para ajustar todas as definições do seu monitor. As opções do menu variam de acordo com as fontes de entrada, funções e definições.

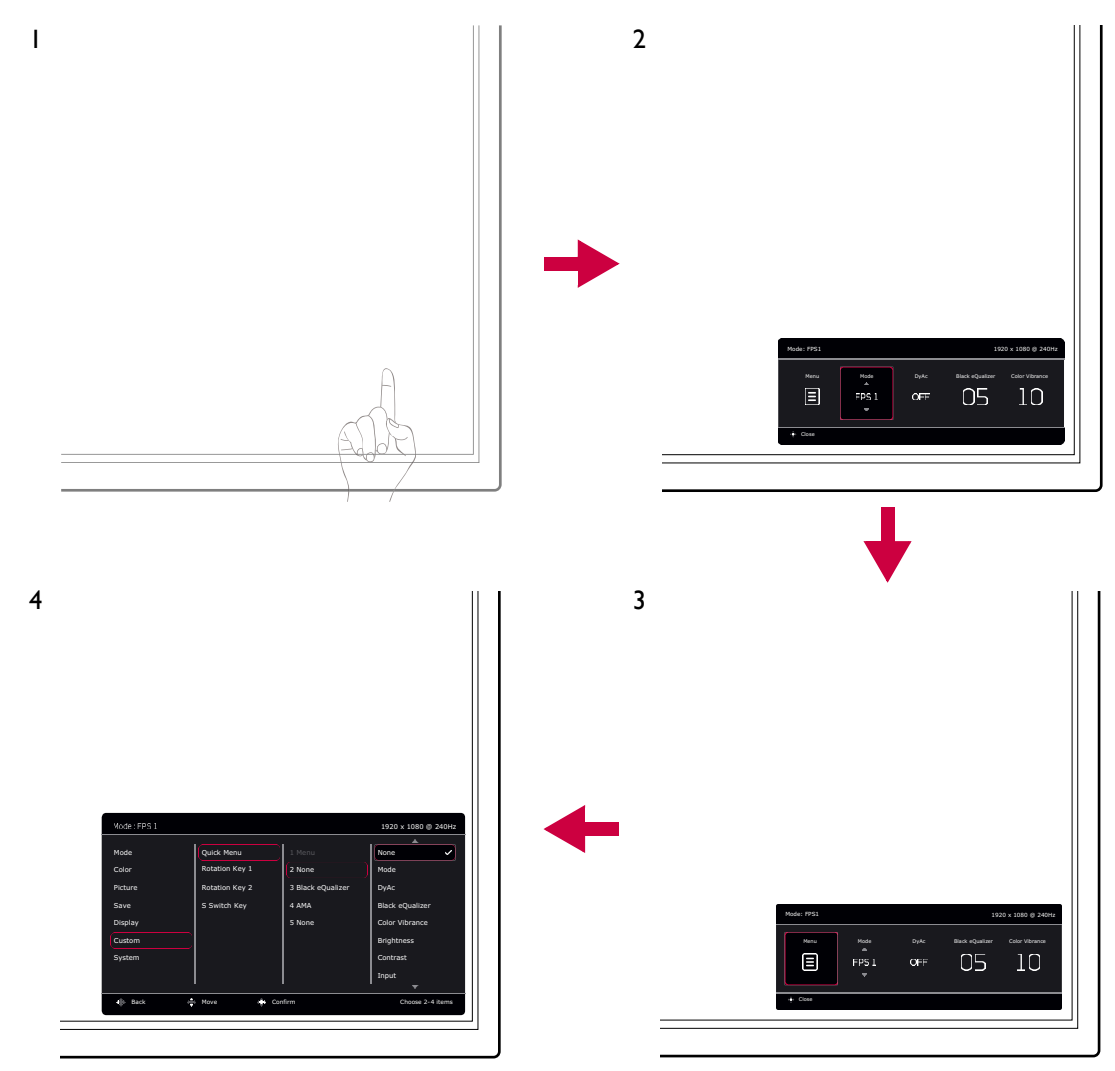

- 1. Prima o controlador de 5 vias.
- 2. É apresentado **Menu Rápido**.
- 3. Selecione **Menu** para aceder ao menu principal.
- 4. No menu principal, siga os ícones de ecrã no fundo do menu para fazer ajustes ou seleccionar. Consulte [Navegar no menu principal na página 41](#page-40-1) para mais detalhes sobre as opções de menu.

### <span id="page-33-0"></span>Trabalhar com as Chaves de Rotação

As Chaves de Rotação (localizadas junto do controlador de 5 vias) funcionam como teclas de atalho para dar acesso direto a funções predefinidas. Pode alterar a predefinição e atribuir diferentes funções para estas teclas.

### Aceder às funções de Chaves de Rotação

1. Prima a tecla com a função desejada na traseira do monitor.

2. Prima a mesma tecla repetidamente para percorrer as opções disponíveis na lista.

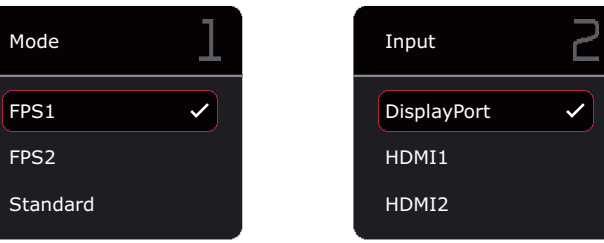

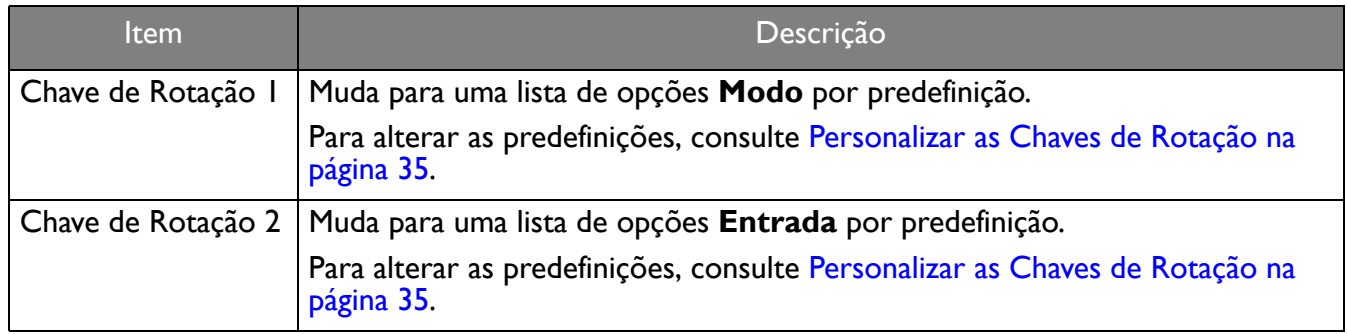

### <span id="page-34-1"></span>Personalizar as Chaves de Rotação

- 1. Prima o controlador de 5 vias para invocar o **Menu Rápido**.
- 2. Aceda a **Menu** > **Personalizado** > **Chave de Rotação 1** ou **Chave de Rotação 2**.
- 3. No submenu, selecione uma categoria.
- 4. Na categoria, assinale para selecione até 3 itens para acesso rápido através desta tecla. Caso tenha selecionado 3 itens e seja preferida uma alteração, desmarque um para que todos os itens fiquem novamente disponíveis para seleção.

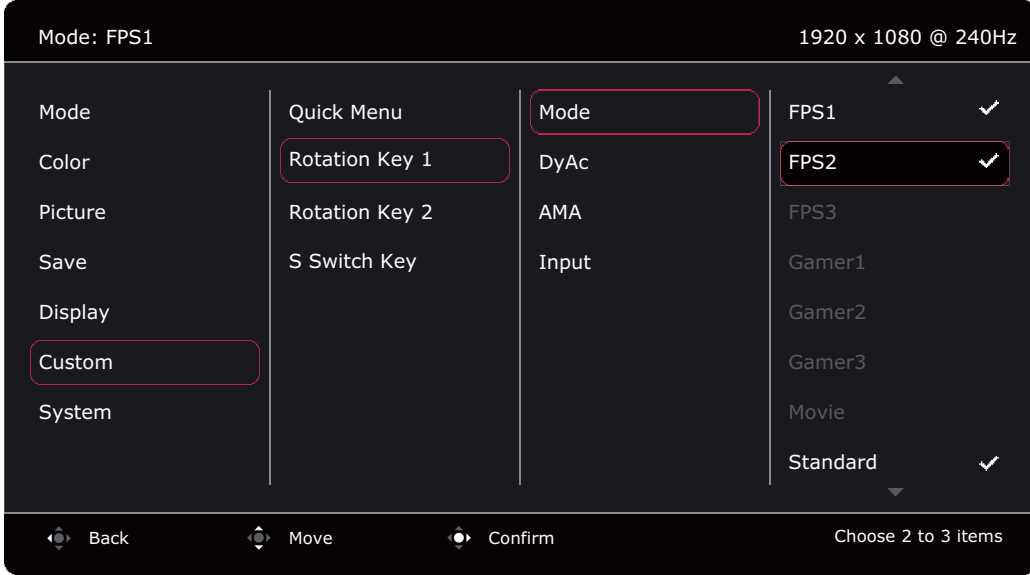

### <span id="page-34-0"></span>Trabalhar com a **Menu Rápido**

A **Menu Rápido** é um acesso rápido a algumas definições do monitor ajustadas frequentemente. Dá também acesso ao menu principal.

- Prima o controlador de 5 vias para invocar o **Menu Rápido**
- Prima  $\left($   $\right)$  /  $\left($   $\right)$  para obter diferentes definições.
- Prima  $\overline{\mathbb{Q}}$  /  $\overline{\mathbb{Q}}$  para percorrer as opções de menu / realizar ajustes.

• Aceda a **Menu** e prima **Q** para aceder ao menu principal.

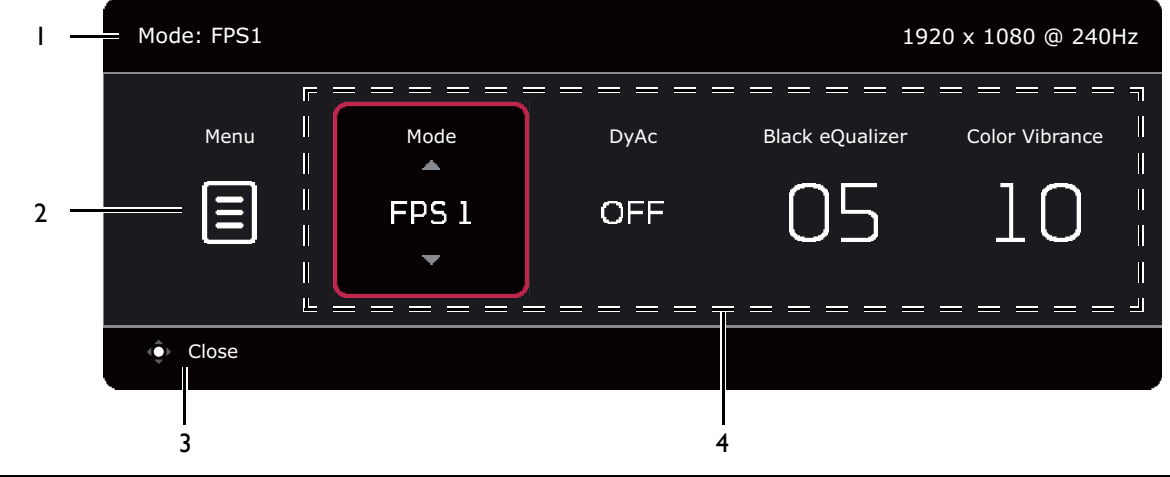

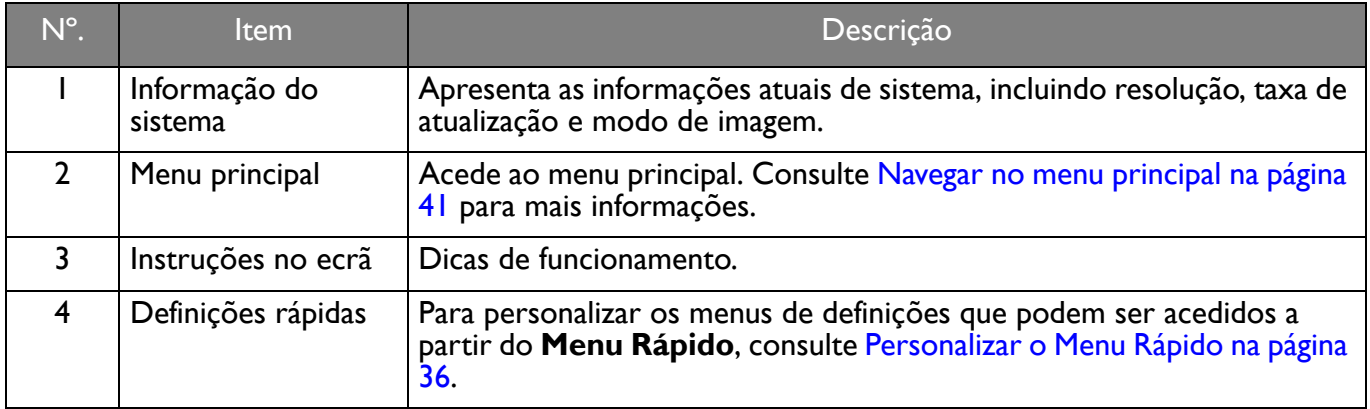

### <span id="page-35-1"></span><span id="page-35-0"></span>Personalizar o **Menu Rápido**

Por predefinição, há 4 definições que podem ser personalizadas e rapidamente ajustadas a partir do **Menu Rápido**. Altere as definições se desejado.

- 1. Prima o controlador de 5 vias para invocar o **Menu Rápido**.
- 2. Aceda a **Menu** > **Personalizado** > **Menu Rápido**.
- 3. O primeiro item está a cinzento e não pode ser alterado. Selecione um item disponível e prima para mais seleção.
- 4. Desloque até um item e prima <sup>(Q)</sup> / <sup>Q</sup> para confirmação. Caso prefira manter um **Menu Rápido** curto, selecione **Nenhum** para uma definição, para que não seja apresentado no **Menu Rápido**. Não escolha o mesmo item para 2 definições ou escolha **Nenhum** para mais que 2 definições. Um menu de definições está a cinzento no **Menu Rápido** caso não seja suportado por um modo de imagem.

5. Depois de concluída a definição, prima para regressar **Menu Rápido** para guardar corretamente.

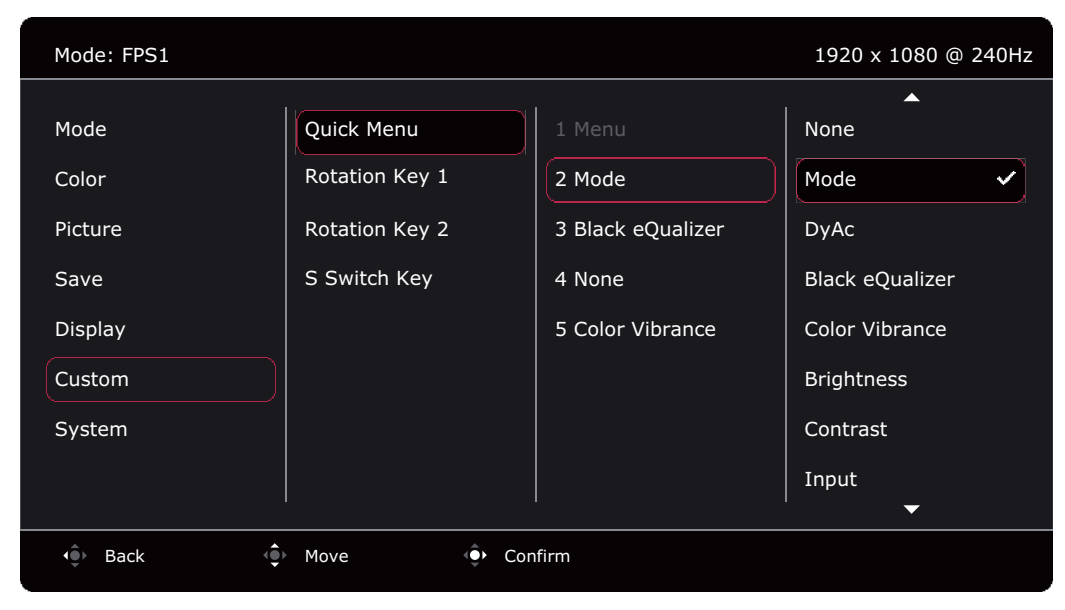

## <span id="page-36-0"></span>Ajustar o modo de visualização

Para apresentar imagens com outra proporção que não 16:9 e com outro tamanho que não o do painel do modelo comprado, pode ajustar o modo de exibição no monitor. Consulte [Modalid. Vis. na página 49](#page-48-1) para todas as opções disponíveis.

- 1. Prima o controlador de 5 vias para invocar o **Menu Rápido**.
- 2. Aceda a **Menu** > **Ecrã** > **Modalid. Vis.**
- 3. Selecione um modo de visualização adequado. A definição será aplicada imediatamente.

### <span id="page-36-1"></span>Escolher um modo de imagem adequado

O seu monitor proporciona diversos modos de imagem, adequados a diferentes tipos de imagem. As definições de exibição podem ser guardadas por modo de imagem. Consulte [Menu Modo na página 42](#page-41-1) para todas as opções disponíveis.

- 1. Prima o controlador de 5 vias para invocar o **Menu Rápido**.
- 2. Aceda a **Menu** > **Modo**.
- <span id="page-36-3"></span>3. Selecione um modo de imagem adequado. A definição será aplicada imediatamente.

### <span id="page-36-2"></span>Configurar o seu próprio modo de jogo

Há vários modos predefinidos de imagem no seu monitor adequados para jogos. Para melhor se adaptar às suas necessidades, pode alterar e guardar as definições relativas ao ecrã, e mudar facilmente para o seu próprio modo de jogo.

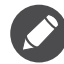

Não ligue nem desligue o S Switch enquanto configura as definições do modo de jogo.

- 1. Prima o controlador de 5 vias para invocar o **Menu Rápido**.
- 2. Certifique-se que a função **Guardar Auto** está ativada de **Menu** > **Guardar** > **Guardar Auto**.
- 3. Ajustar as definições relacionadas disponíveis nos diferentes menus OSD.
- 4. As definições personalizadas são aplicadas e guardadas automaticamente para o modo atual.

5. Como alternativa, aceda a **Menu** > **Guardar** > **Guardar em** e guarde as suas preferências num modo de jogo (**Jogador1** / **Jogador2** / **Jogador3**) para o monitor. Caso deseje mudar para o seu modo de jogo a qualquer altura, aceda a **Modo** e selecione o modo de jogo com as novas definições a aplicar.

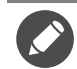

Caso **Guardar Auto** esteja desativado, tem de aceder a **Guardar** > **Guardar Defin.** para guardar as definições manualmente para o modo atual depois de ajustar o ecrã.

### <span id="page-37-0"></span>Trabalhar com o modo de jogo portátil com o S Switch

Assim que guardar as definições de imagem ajustadas no S Switch, pode levar consigo as definições para outros monitores LCD com o mesmo nome de modelo. Não requer controladores e ajuda a aplicar rapidamente novos modos de jogo.

### Guardar modos de jogo no S Switch

Por predefinição, as definições dos botões do modo de jogo (indicados de 1~3) no S Switch são idênticas aos modos de jogo (**Jogador1** / **Jogador2** / **Jogador3**) em **Modo** no seu monitor. Pode alterar as definições conforme o deseje.

- 1. Ajsutar a preferência pessoal no menu do monitor.
- 2. Mantenha premido durante 3 segundos um dos botões do modo de jogo (identificado 1~3) no S Switch para guardar as definições personalizadas. O modo de jogo está agora guardado no S Switch e pronto para ser transportado.

Esta é a única forma de guardar as definições do monitor para os botões Jogador 1/2/3 no S Switch. As alterações às definições do modo de jogo do menu OSD do monitor não sao sincronizadas com as definições do modo de jogo no S Switch sem esta operação.

### <span id="page-37-2"></span>Copia modos de jogo de um S Switch para o seu monitor

Para além das definições predefinidas e ajustadas no seu monitor, pode importar rapidamente as definições de outros monitores com o mesmo nome de modelo através do S Switch.

- 1. Certifique-se que a função **Guardar Auto** está ativada de **Menu** > **Guardar** > **Guardar Auto**.
- 2. Ligue um S Switch com novos modos de jogo de outro monitor com o mesmo nome de modelo ao seu monitor. Prima um dos botões do modo de jogo (identificado 1~3) no S Switch para aplicar e guardar as definições para o seu monitor.

Por exemplo, se premir o botão Jogador 2, a definição Jogador 2 será aplicada e substituirá **Jogador2** no monitor.

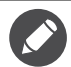

- Uma reposição do sistema ou reposição de modo irá restaurar todas as definições do monitor e do S Switch ligado aos valores predefinidos.
- Remova o primeiro o S Switch caso deseje manter as definições do modo de jogo nele contidos. Para repor, consulte [Modo de Reposição na página 56](#page-55-0) ou [Repor tudo na página 56](#page-55-1) para mais informações.
- Caso deseje aplicar as definições Jogador 1/2/3 de S Switch temporariamente sem importar os perfis para o seu monitor, desative a função **Guardar Auto** de **Menu** > **Guardar** > **Guardar Auto** antes de premir o botão Jogador 1/2/3 no S Switch.
- Caso a função **Guardar Auto** seja primeiro desativada de **Menu** > **Guardar** > **Guardar Auto** e desejar importar os perfis de S Switch para o seu monitor depois de premir um botão de modo de jogo, aceda a **Menu** > **Guardar** > **Guardar Defin.** Selecione **SIM** para guardar manualmente as definições.

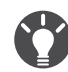

Como alternativa, transfira **XL Setting to Share** de<ZOWIE.BenQ.com>para partilhar facilmente definições de modo de jogo com monitores compatíveis. Consulte [Assistência ao produto na página 3](#page-2-1) para aceder ao software e o guia do utilizador.

### <span id="page-37-1"></span>Ativar acessibilidade de visão a cores (**Fraqueza de cor**)

**Fraqueza de cor** é ajuda pessoas com problemas de visão a cores a distinguir cores. É-lhe fornecido **Filtro Vermelho** e **Filtro Verde** neste monitor. Escolha um conforme o necessário.

- 1. Prima o controlador de 5 vias para invocar o **Menu Rápido**.
- 2. Aceda a **Menu** > **Cor** > **Fraqueza de cor**.
- 3. Escolha entre **Filtro Vermelho** ou **Filtro Verde**.

4. Ajuste o valor do filtro. Um efeito mais forte será produzido à medida que o valor aumentar.

## <span id="page-38-0"></span>Ajustar a Precisão Dinâmica (apenas modelos selecionados)

A funcionalidade de Precisão Dinâmica proporciona estabilidade de movimento em jogos.

- 1. Prima o controlador de 5 vias para invocar o **Menu Rápido**.
- 2. Aceda a **Menu** > **Imagem** > **DyAc** / **DyAc**+.

### <span id="page-38-1"></span>Activar VESA standard DisplayPort Adaptive-Sync (XL2540K / XL2546K)

Monitores com a norma VESA Adaptive-Sync eliminam quebras, interrupções e intermitências na imagem durante os jogos.

- 1. Use unidades de processamento gráfico compatíveis (GPU) com o controlador futuro. Para confirmar quais as tecnologias suportadas, visite [www.AMD.com.](www.AMD.com)
- 2. Certifique-se que liga a DisplayPort ou entrada  $HDMI2.0<sup>(*)</sup>$ . Consulte Ligue o cabo de vídeo. na [página 14](#page-13-0) para mais informações.
- 3. Aceda a **Sistema** > **FreeSync Premium** para ligar a função. Preste atenção às mensagens no ecrã antes da comutação de função.

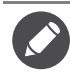

• Para questões relativas ao desempenho Adaptive-Sync, consulte [www.AMD.com.](www.AMD.com)

• (\*): AS portas HDMI 2.0 são apenas compatíveis com AMD FreeSync™ Premium.

## <span id="page-38-2"></span>Utilizar **Proporção**

Pode redimensionar o seu ecrã através de **Proporção**.

- 1. Prima o controlador de 5 vias para invocar o **Menu Rápido**.
- 2. Aceda a **Menu** > **Ecrã** > **Proporção**.

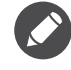

O seu ecrã pode ficar instável temporariamente enquanto estiver a ser redimensionado. Esta é uma situação normal e não deve ser considerada como um defeito de fabrico.

## <span id="page-38-3"></span>Configuração inicial para jogos a 144 / 240 Hz

Pode otimizar o monitor para melhorar a sua experiência com jogos. Pode começar pelos seguintes passos.

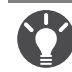

Abaixo encontra-se uma lista das taxas de atualização máximas e modelos suportados.

• 144 Hz: XL2411K

• 240 Hz: XL2540K / XL2546K

Os tempos disponíveis podem variar consoante o modelo e a fonte de entrada. Transfira **Resolution file (Ficheiro de resolução)** do website (consulte [Assistência ao produto na página 3\)](#page-2-1). Consulte "**Modos predefinidos de visualização**" no **Resolution file (Ficheiro de resolução)** para mais informações.

Dependendo do sistema operativo no seu PC, deve seguir diferentes procedimentos para ajustar a taxa de atualização do ecrã. Consulte o documento de Ajuda do seu sistema operativo, para mais informações.

1. Defina a taxa de atualização para **144 Hertz** (144 Hz) / **240 Hertz** (240 Hz). Clique com o botão direito no ambiente de trabalho e selecione **Resolução do ecrã**. Clique em **Definições avançadas**. No separador **Monitor**, altere a taxa de atualização do ecrã para **144 Hertz** / **240 Hertz**. Em seguida, clique em **Aplicar** e **Sim** para confirmar a alteração.

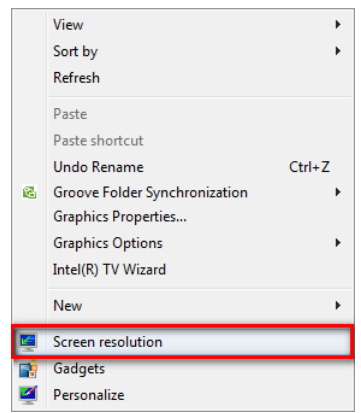

Change the appearance of your display

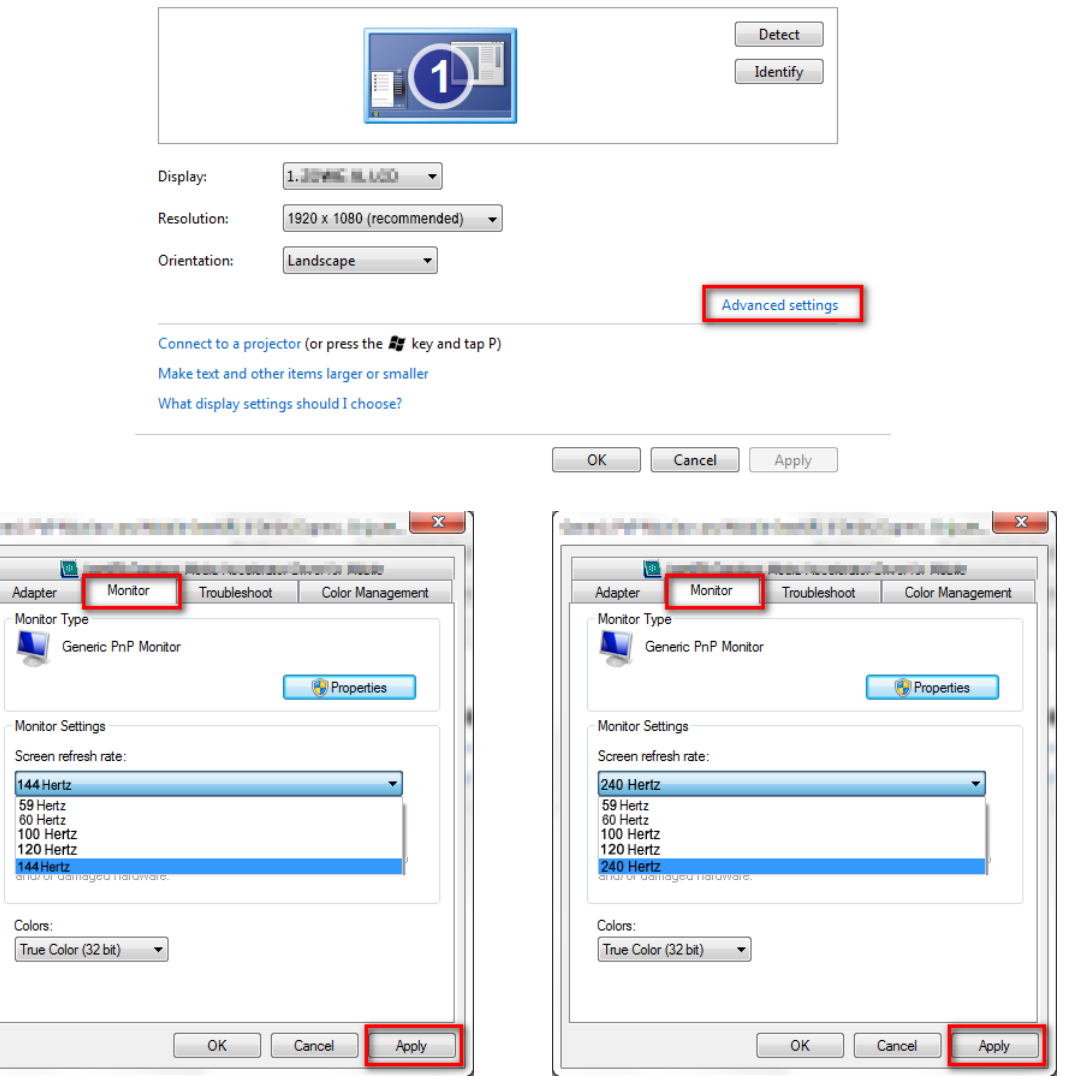

- 2. Aceda ao menu de configuração no jogo, e mude a velocidade de fotogramas ou a taxa de atualização do ecrã para 144 Hz / 240 Hz. Consulte o documento de Ajuda do seu jogo para mais detalhes.
- 3. Para verificar se a taxa de atualização do ecrã mudou, aceda ao **Menu Rápido** no seu monitor e consulte a informação de sistema.

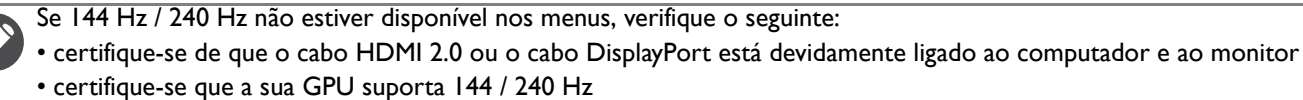

• certifique-se que o seu jogo suporta 144 / 240 Hz.

### <span id="page-40-1"></span><span id="page-40-0"></span>Navegar no menu principal

Pode utilizar o menu OSD (On Screen Display) para ajustar todas as definições do seu monitor.

Prima o controlador de 5 vias para invocar o **Menu Rápido** e selecione **Menu** para aceder ao menu principal. Consulte [Controlador de 5 vias e operações básicas do menu na página 33](#page-32-1) para mais informações.

As opções do menu variam de acordo com as fontes de entrada, funções e definições. As opções de menu não disponíveis ficarão a cinzento. E teclas não disponíveis serão desactivadas e os ícones OSD correspondentes desaparecerão. Para modelos sem determinadas funções, as suas definições e itens relacionados não surgirão no menu.

Os idiomas do menu OSD poderão diferir do produto fornecido na sua região, consulte [Idioma na página 55](#page-54-0) em **Sistema** e **Definições OSD** para mais detalhes.

Para mais informações acerca de cada um dos menus, consulte as seguintes páginas:

- • [Menu Modo na página 42](#page-41-1)
- • [Menu Cor na página 44](#page-43-1)
- • [Menu Imagem na página 46](#page-45-1)
- • [Menu Guardar na página 48](#page-47-1)
- • [Menu Ecrã na página 49](#page-48-2)
- • [Menu Personalizado na página 51](#page-50-1)
- • [Menu Sistema na página 54](#page-53-1)

### <span id="page-41-1"></span><span id="page-41-0"></span>Menu **Modo**

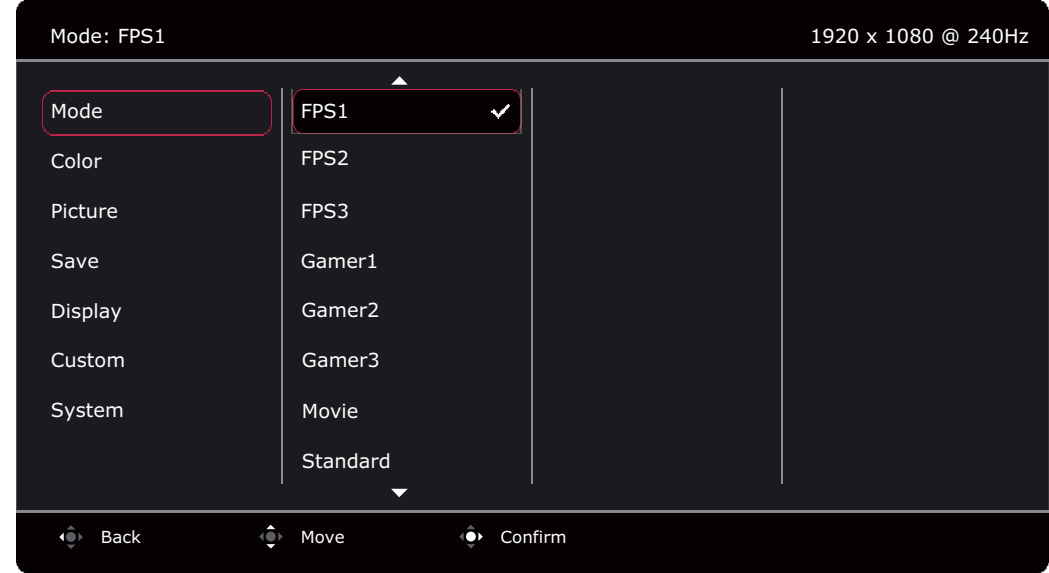

- 1. Prima o controlador de 5 vias para invocar o **Menu Rápido**.
- 2. Selecione **Menu** do **Menu Rápido**.
- 3. Use  $\bigcirc$  ou  $\bigcirc$  para seleccionar **Modo**.
- 4. Seleccione  $\overrightarrow{P}$  para aceder a um submenu e depois use  $\overrightarrow{P}$  ou  $\overrightarrow{P}$  para seleccionar um item de menu.
- 5. Use  $\overline{\textcircled{\bullet}}$  ou  $\overline{\textcircled{\bullet}}$  para proceder a ajustes, ou use  $\overline{\textcircled{\bullet}}$  para fazer uma selecção.
- 6. Para regressar ao menu anterior, seleccione  $\mathbb{Q}$ .
- 7. Para sair do menu, seleccione  $\overline{\mathbb{Q}}$

<span id="page-41-2"></span>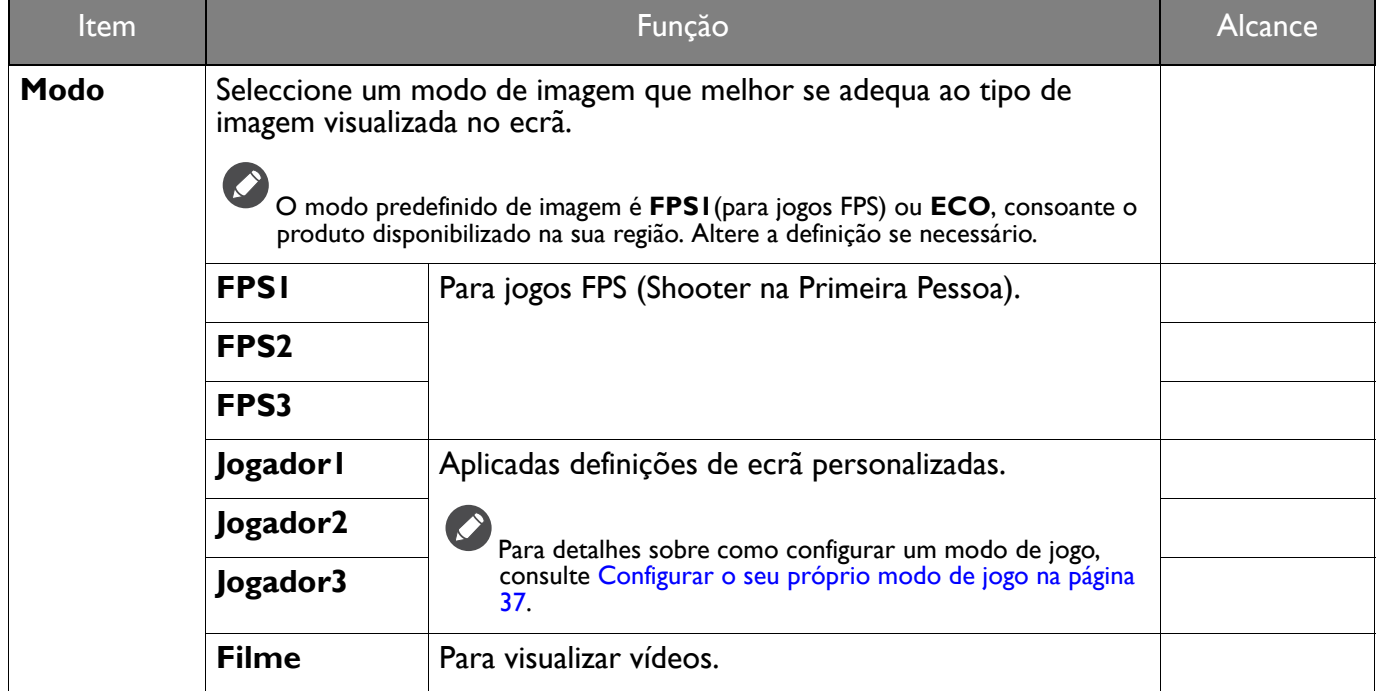

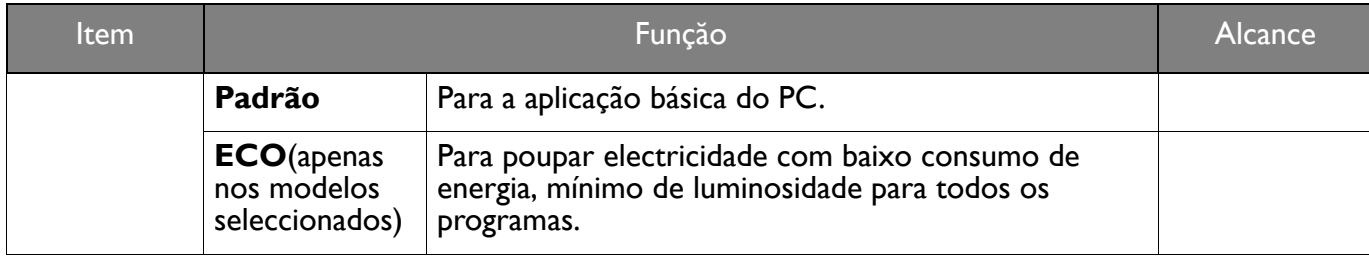

## <span id="page-43-1"></span><span id="page-43-0"></span>Menu **Cor**

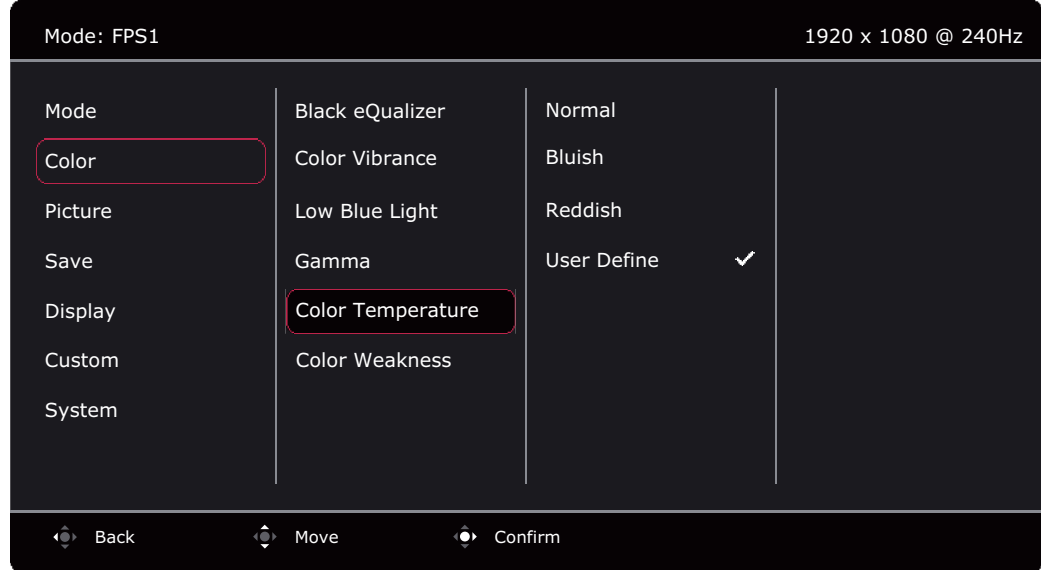

- 1. Prima o controlador de 5 vias para invocar o **Menu Rápido**.
- 2. Selecione **Menu** do **Menu Rápido**.
- 3. Use  $\left|\hat{\mathbf{Q}}\right|$  ou  $\left|\hat{\mathbf{Q}}\right|$  para seleccionar **Cor.**
- 4. Seleccione  $\overline{\text{Q}}$  para aceder a um submenu e depois use  $\overline{\text{Q}}$  ou  $\overline{\text{Q}}$  para seleccionar um item de menu.
- 5. Use  $\overline{\mathbb{Q}}$  ou  $\overline{\mathbb{Q}}$  para proceder a ajustes, ou use  $\overline{\mathbb{Q}}$  para fazer uma selecção.
- 6. Para regressar ao menu anterior, seleccione  $\overline{\mathbb{Q}}$ .
- 7. Para sair do menu, seleccione

<span id="page-43-4"></span><span id="page-43-3"></span><span id="page-43-2"></span>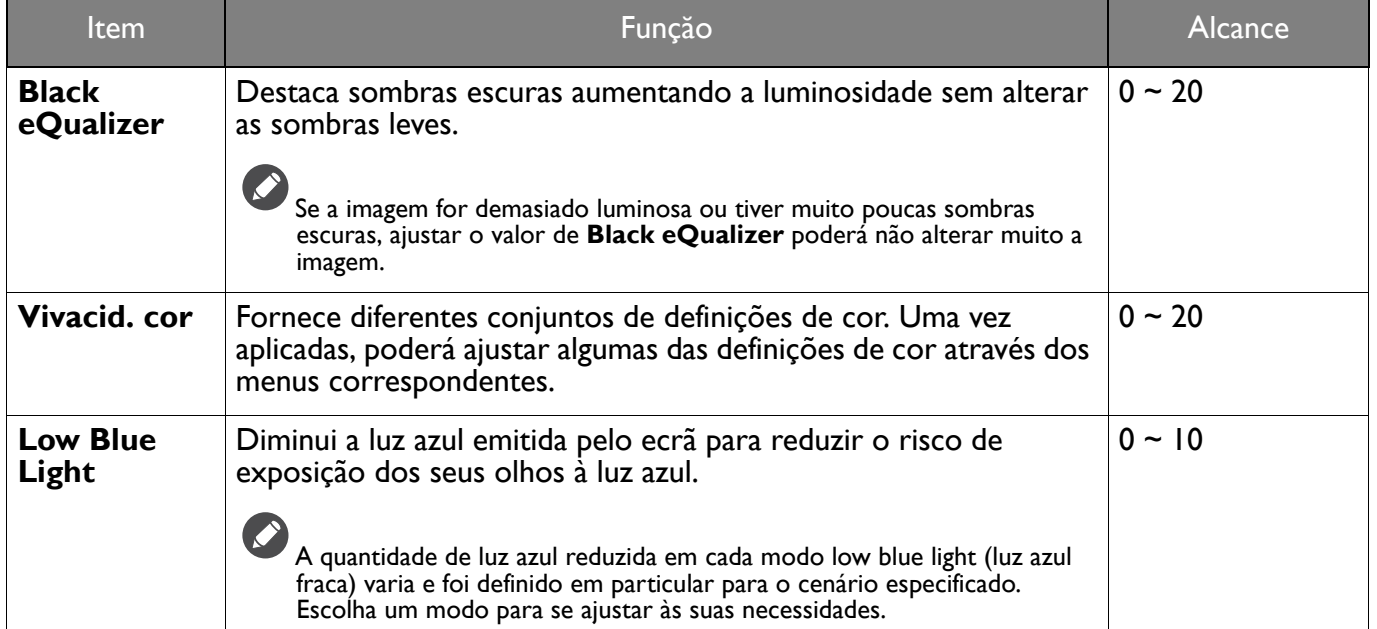

<span id="page-44-0"></span>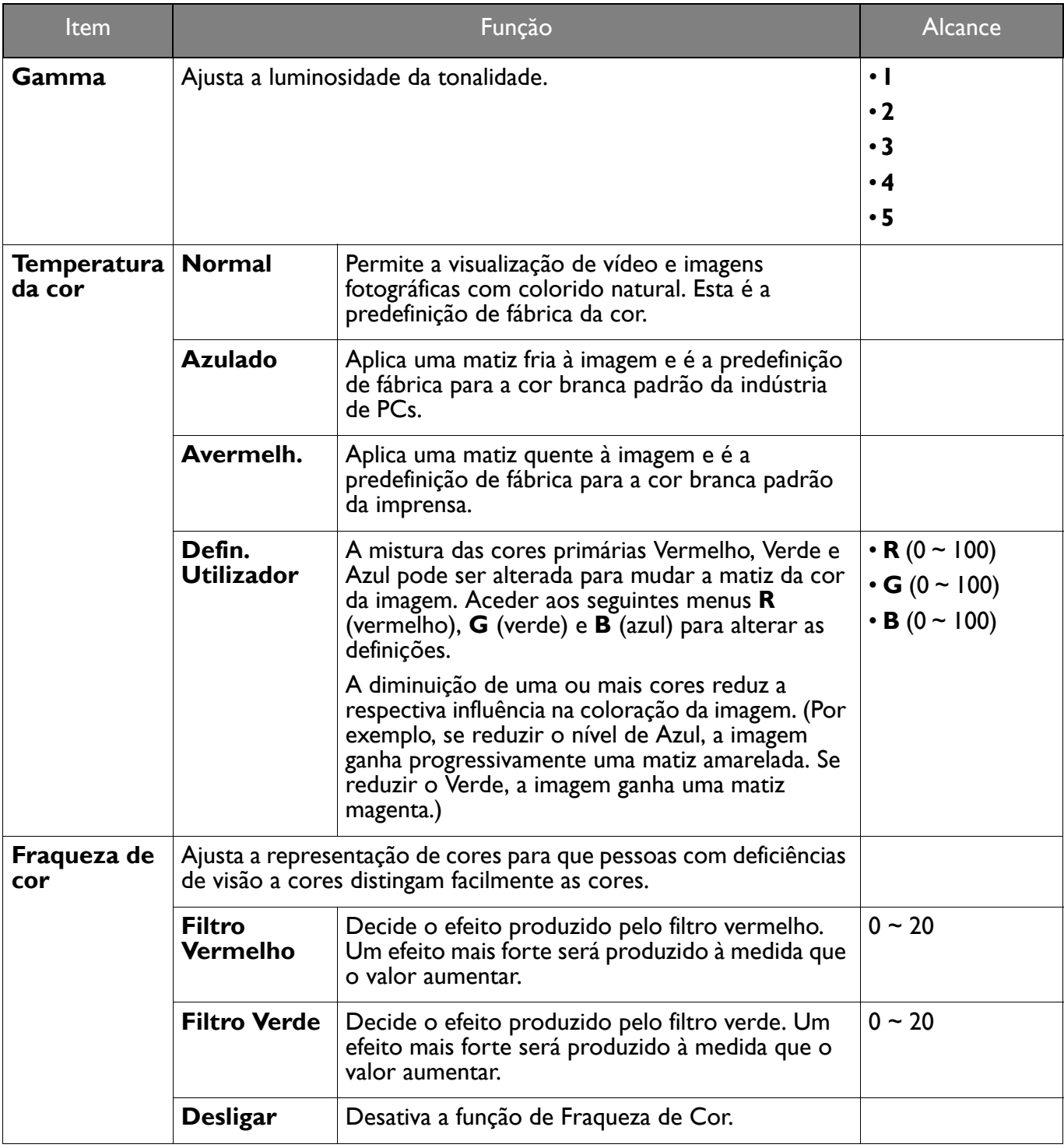

## <span id="page-45-1"></span><span id="page-45-0"></span>Menu **Imagem**

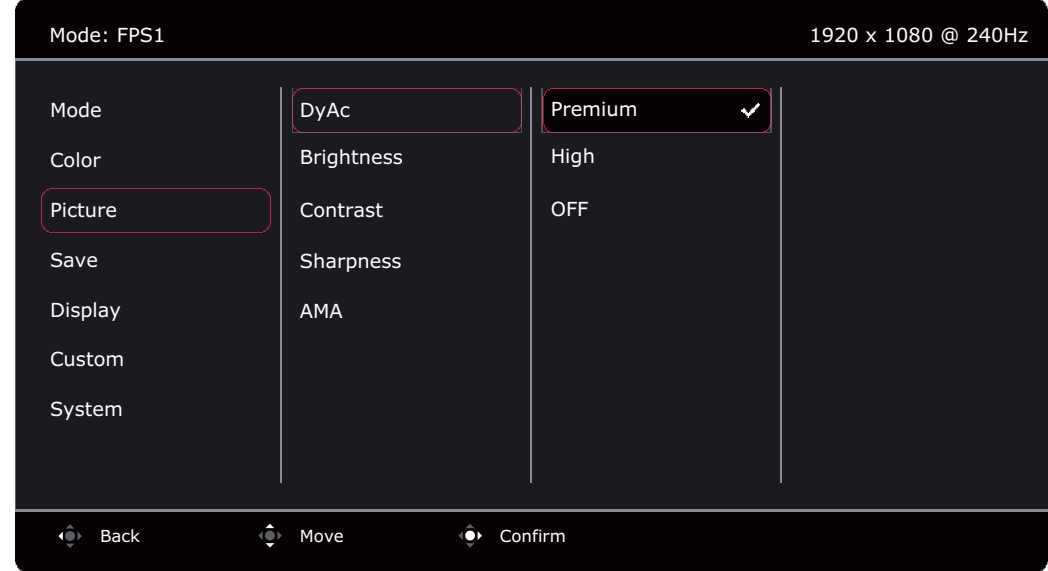

- 1. Prima o controlador de 5 vias para invocar o **Menu Rápido**.
- 2. Selecione **Menu** do **Menu Rápido**.
- 3. Use  $\overline{\bigcirc}$  ou  $\overline{\bigcirc}$  para seleccionar **Imagem**.
- 4. Seleccione  $\overline{\mathbb{Q}}$  para aceder a um submenu e depois use  $\overline{\mathbb{Q}}$  ou  $\overline{\mathbb{Q}}$  para seleccionar um item de menu.
- 5. Use  $\hat{\mathbb{Q}}$  ou  $\hat{\mathbb{Q}}$  para proceder a ajustes, ou use  $\hat{\mathbb{Q}}$  para fazer uma selecção.
- 6. Para regressar ao menu anterior, seleccione  $\mathbf{Q}$
- 7. Para sair do menu, seleccione

<span id="page-45-5"></span><span id="page-45-4"></span><span id="page-45-3"></span><span id="page-45-2"></span>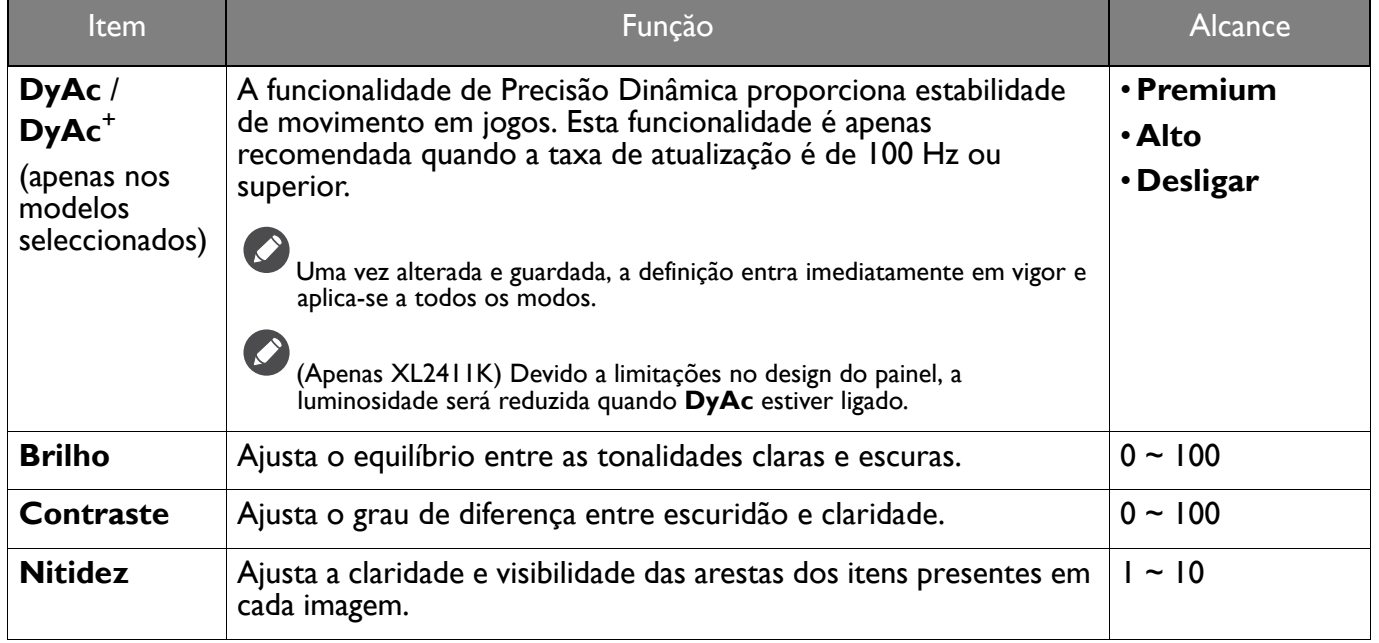

<span id="page-46-0"></span>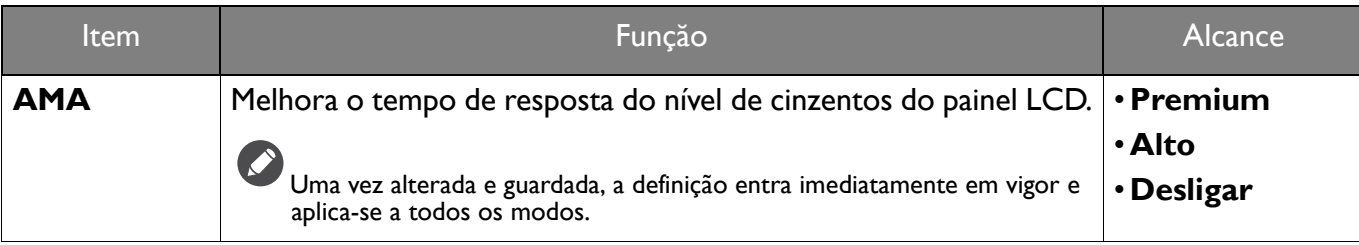

## <span id="page-47-1"></span><span id="page-47-0"></span>Menu **Guardar**

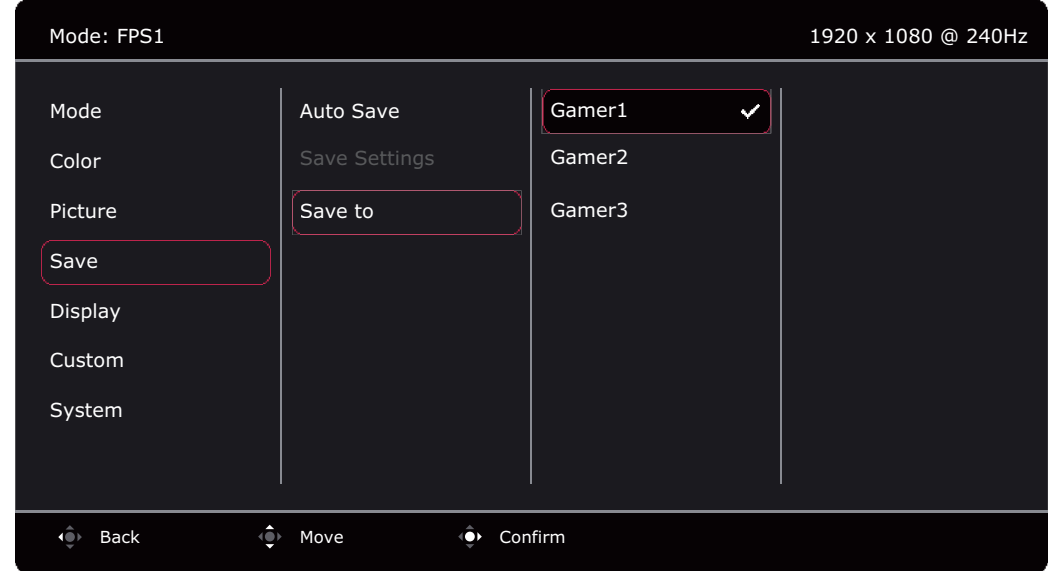

- 1. Prima o controlador de 5 vias para invocar o **Menu Rápido**.
- 2. Selecione **Menu** do **Menu Rápido**.
- 3. Use  $\overline{\textcircled{\bullet}}$  ou  $\overline{\textcircled{\bullet}}$  para seleccionar **Guardar**.
- 4. Seleccione  $\overline{\text{Q}}$  para aceder a um submenu e depois use  $\overline{\text{Q}}$  ou  $\overline{\text{Q}}$  para seleccionar um item de menu.
- 5. Use  $\overline{\mathbb{Q}}$  ou  $\overline{\mathbb{Q}}$  para proceder a ajustes, ou use  $\overline{\mathbb{Q}}$  para fazer uma selecção.
- 6. Para regressar ao menu anterior, seleccione  $\overline{\mathbb{Q}}$ .
- 7. Para sair do menu, seleccione  $\overline{10}$

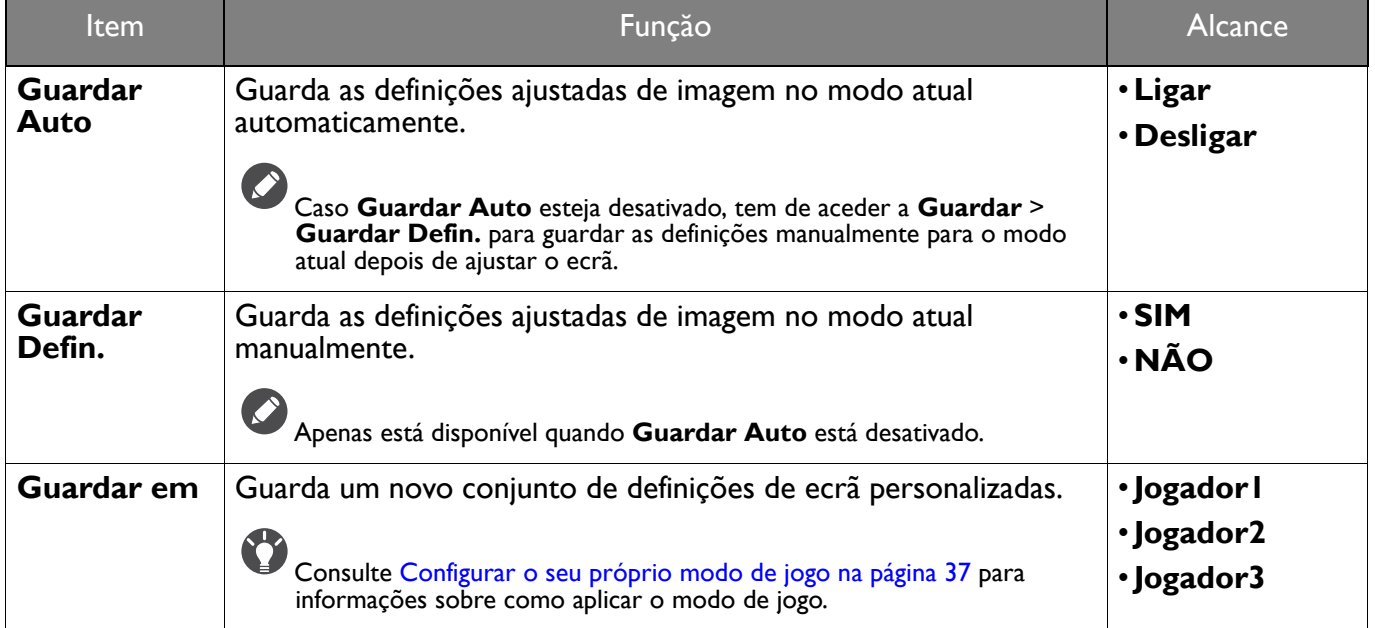

## <span id="page-48-2"></span><span id="page-48-0"></span>Menu **Ecrã**

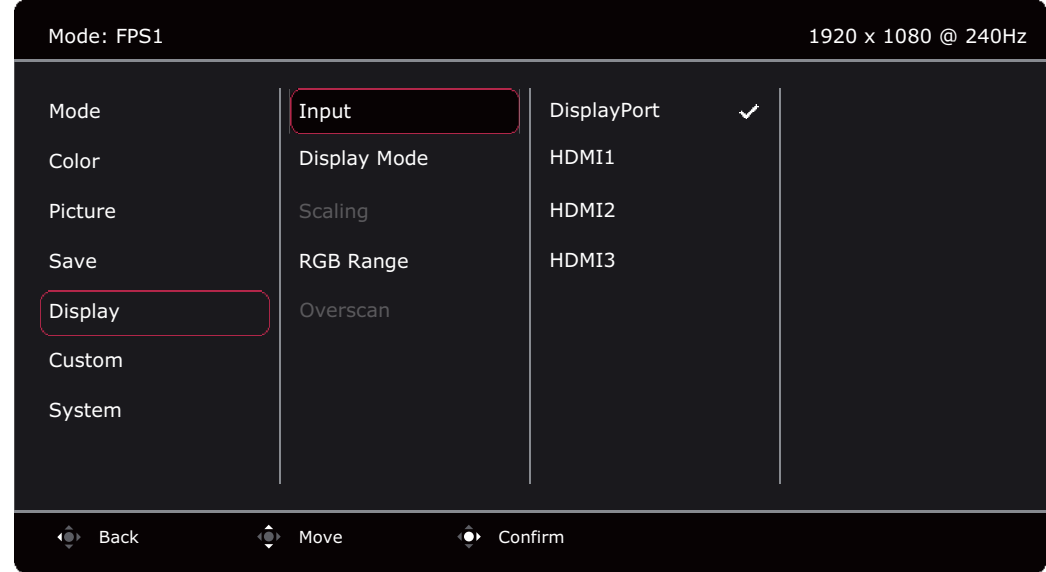

- 1. Prima o controlador de 5 vias para invocar o **Menu Rápido**.
- 2. Selecione **Menu** do **Menu Rápido**.
- 3. Use  $\bigcirc$  ou  $\bigcirc$  para seleccionar **Ecrã**.
- 4. Seleccione  $\overline{\text{Q}}$  para aceder a um submenu e depois use  $\overline{\text{Q}}$  ou  $\overline{\text{Q}}$  para seleccionar um item de menu.
- 5. Use  $\overline{\mathbb{Q}}$  ou  $\overline{\mathbb{Q}}$  para proceder a ajustes, ou use  $\overline{\mathbb{Q}}$  para fazer uma selecção.
- 6. Para regressar ao menu anterior, seleccione  $\overline{\mathbb{Q}}$ .
- 7. Para sair do menu, seleccione  $\overline{\mathbb{Q}}$ .

<span id="page-48-3"></span><span id="page-48-1"></span>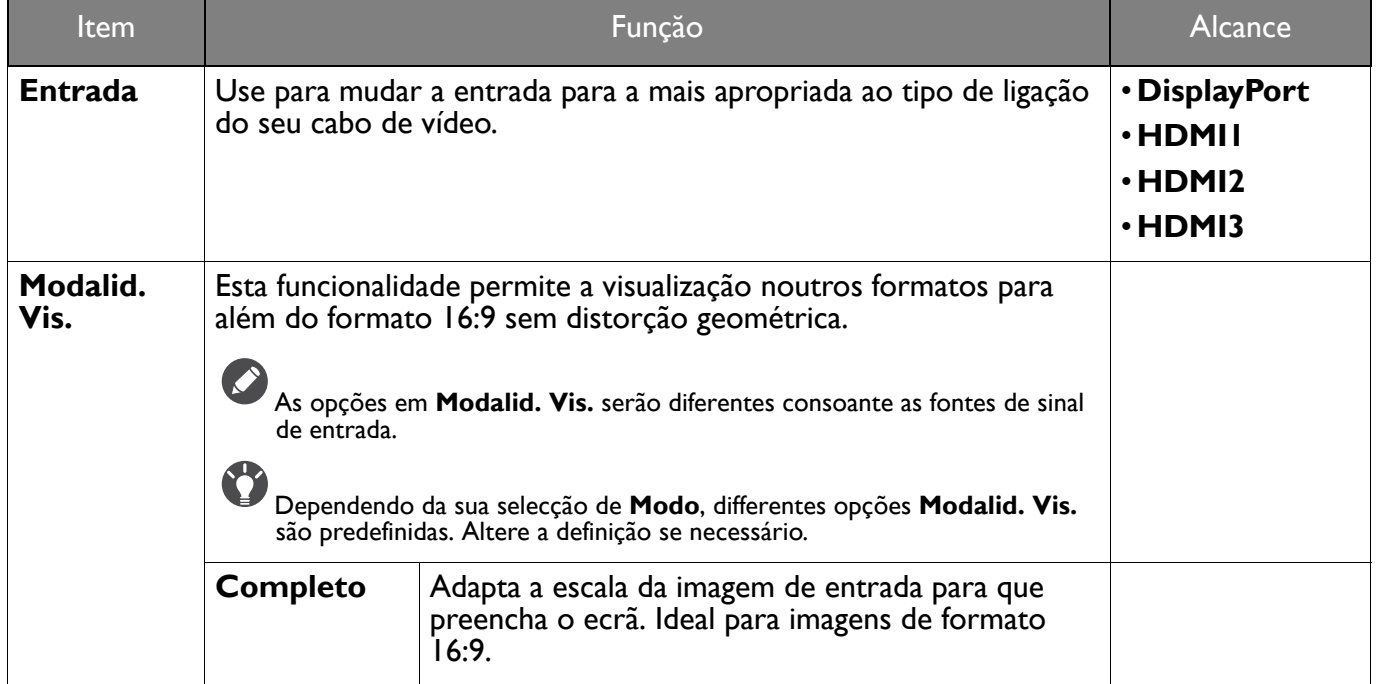

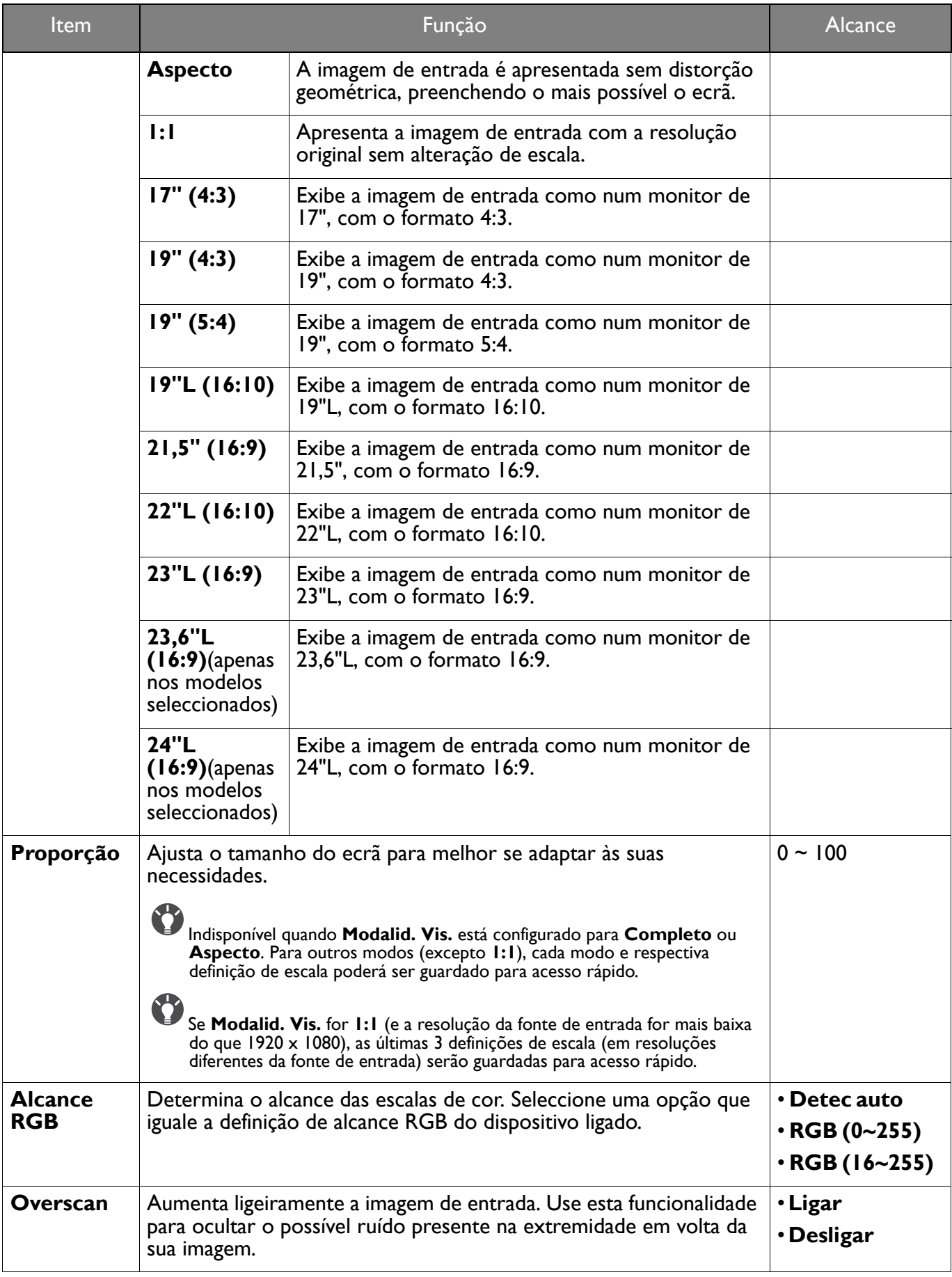

## <span id="page-50-1"></span><span id="page-50-0"></span>Menu **Personalizado**

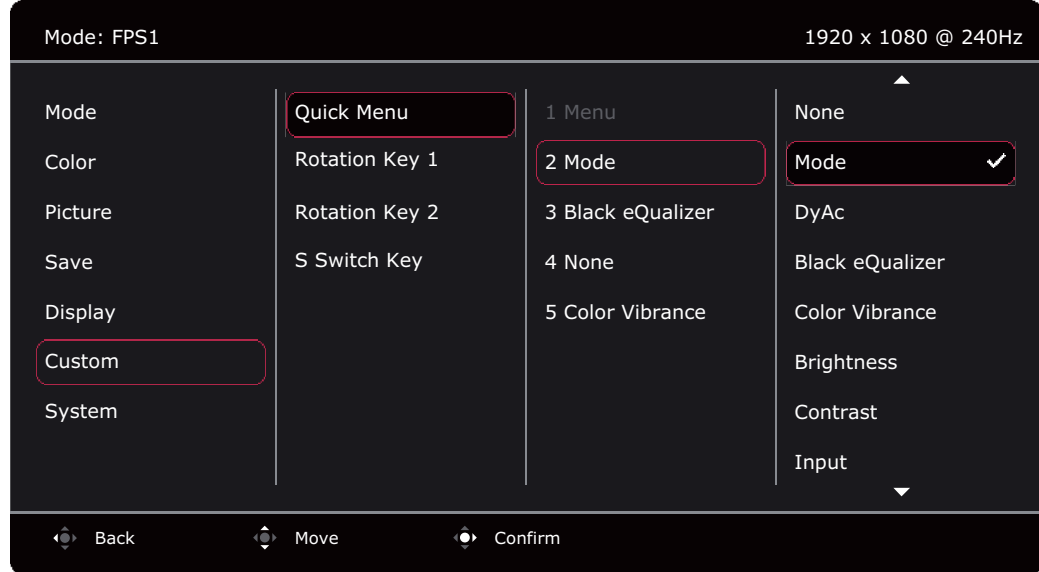

- 1. Prima o controlador de 5 vias para invocar o **Menu Rápido**.
- 2. Selecione **Menu** do **Menu Rápido**.
- 3. Use  $\overline{\mathbb{Q}}$  ou  $\overline{\mathbb{Q}}$  para seleccionar **Personalizado.**
- 4. Seleccione  $\overline{\mathbb{Q}}$  para aceder a um submenu e depois use  $\overline{\mathbb{Q}}$  ou  $\overline{\mathbb{Q}}$  para seleccionar um item de menu.
- 5. Use  $\bigcirc$  ou  $\bigcirc$  para proceder a ajustes, ou use  $\bigcirc$  para fazer uma selecção.
- 6. Para regressar ao menu anterior, seleccione  $\overline{\mathbb{Q}}$ .
- 7. Para sair do menu, seleccione

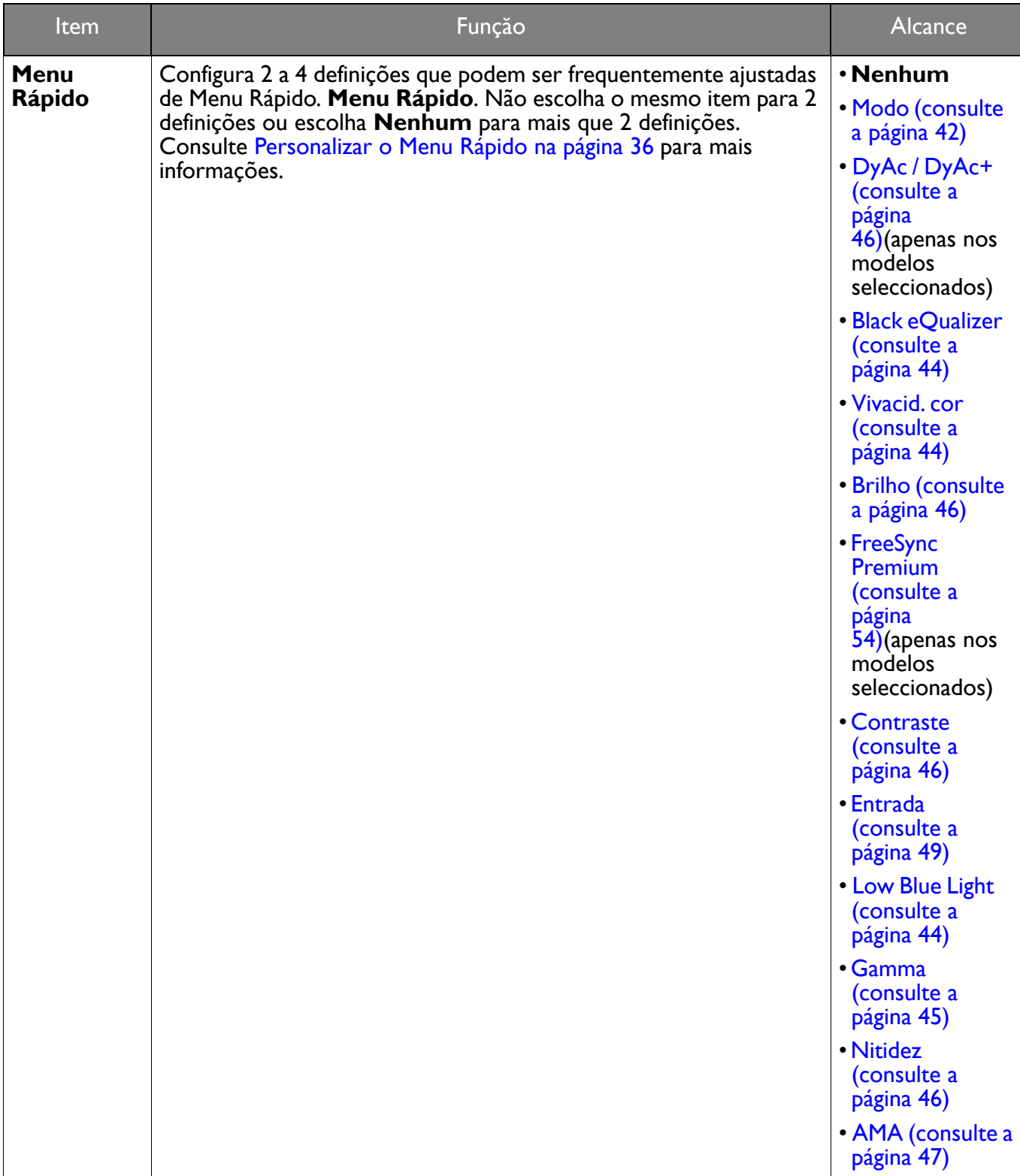

<span id="page-52-0"></span>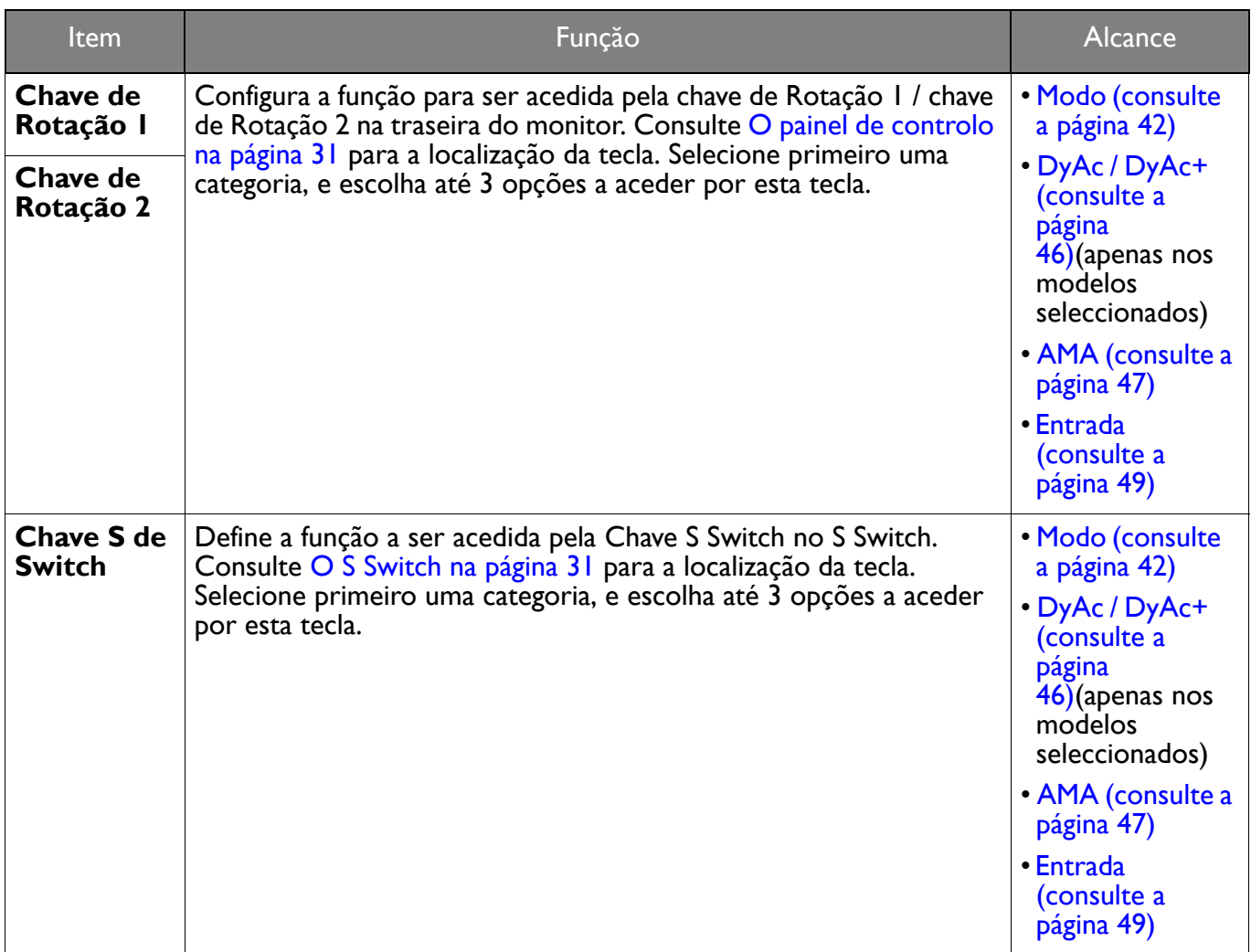

## <span id="page-53-1"></span><span id="page-53-0"></span>Menu **Sistema**

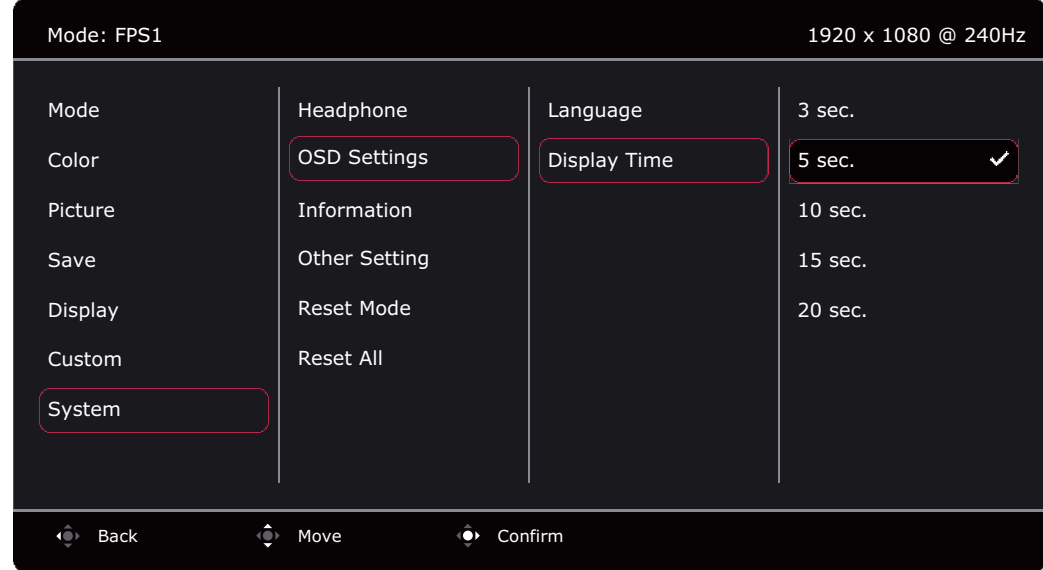

- 1. Prima o controlador de 5 vias para invocar o **Menu Rápido**.
- 2. Selecione **Menu** do **Menu Rápido**.
- 3. Use  $\overrightarrow{ }$  ou  $\overrightarrow{ }$  para seleccionar **Sistema**.
- 4. Seleccione  $\overline{\mathbb{Q}}$  para aceder a um submenu e depois use  $\overline{\mathbb{Q}}$  ou  $\overline{\mathbb{Q}}$  para seleccionar um item de menu.
- 5. Use  $\overline{\mathbb{Q}}$  ou  $\overline{\mathbb{Q}}$  para proceder a ajustes, ou use  $\overline{\mathbb{Q}}$  para fazer uma selecção.
- 6. Para regressar ao menu anterior, seleccione  $\left\langle \right\rangle$ .
- 7. Para sair do menu, seleccione  $\overline{\mathbb{Q}}$ .

<span id="page-53-2"></span>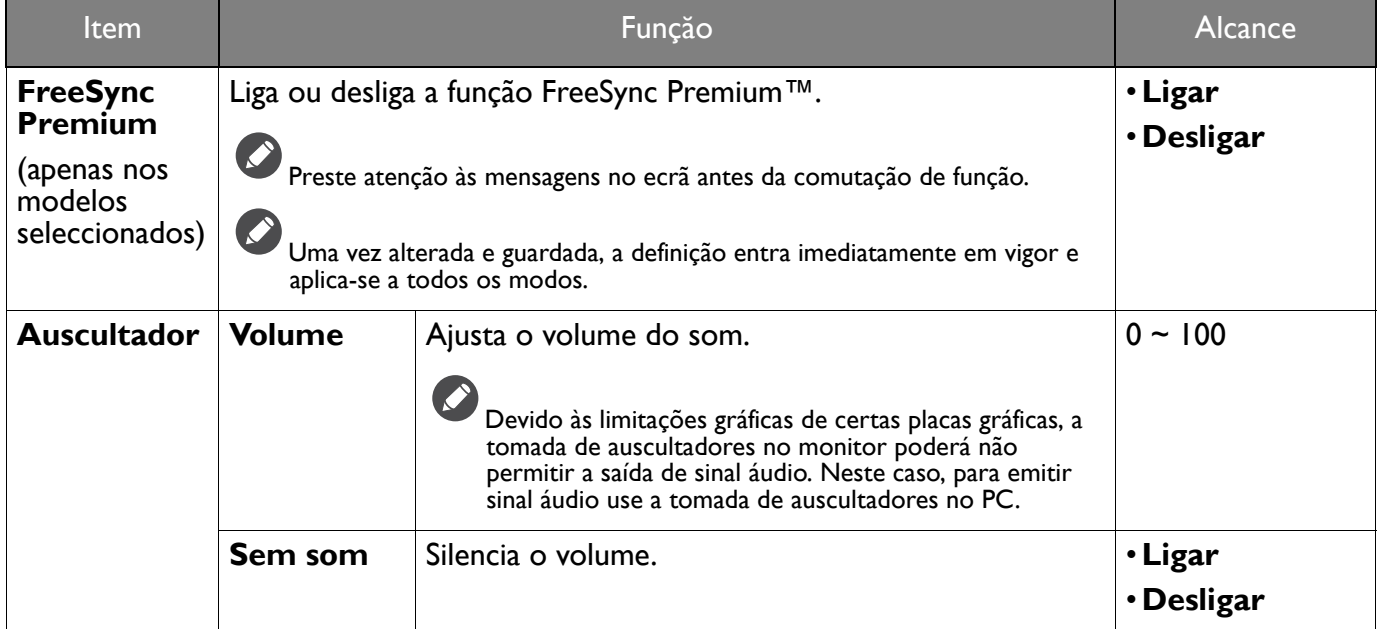

<span id="page-54-0"></span>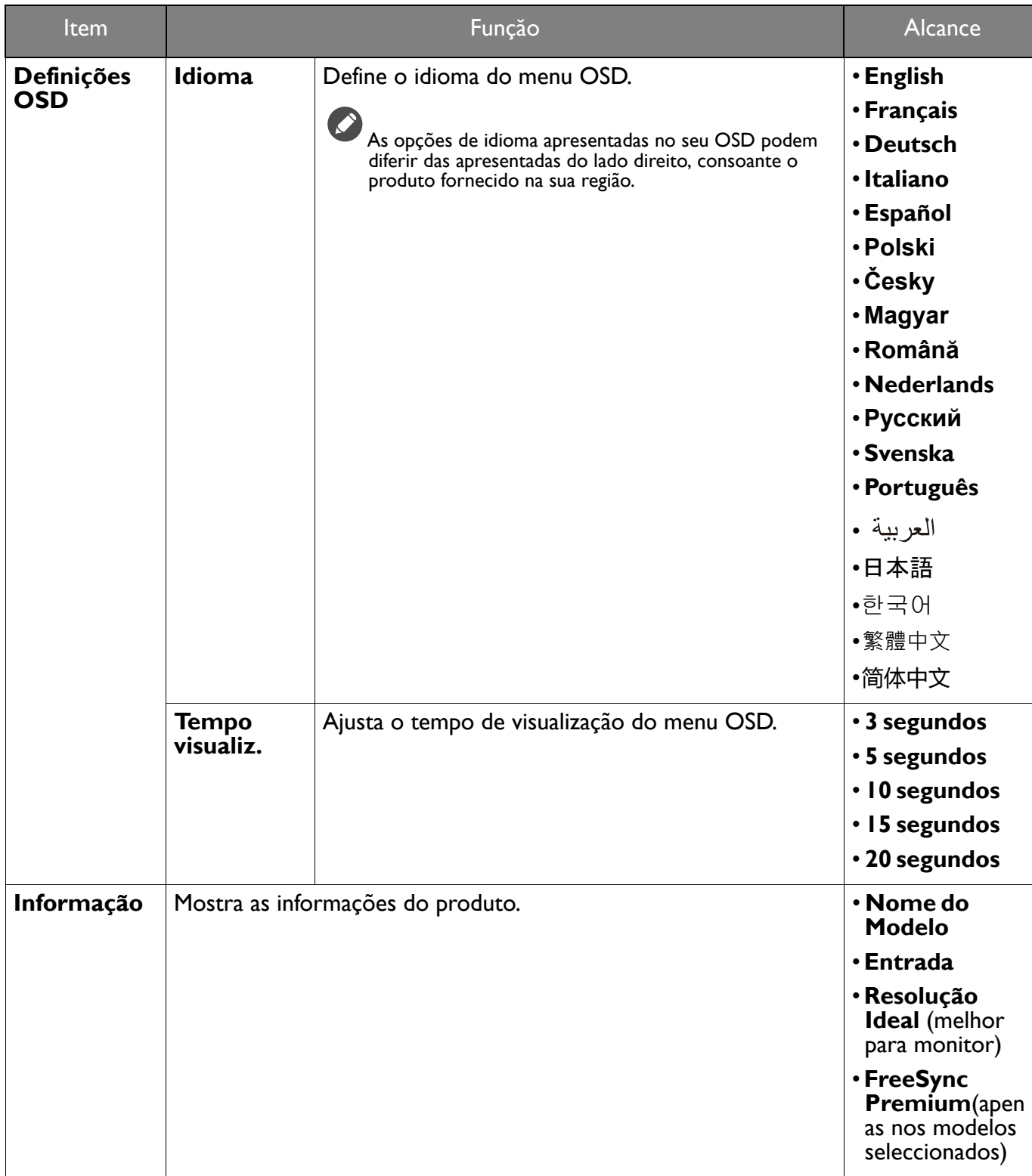

<span id="page-55-1"></span><span id="page-55-0"></span>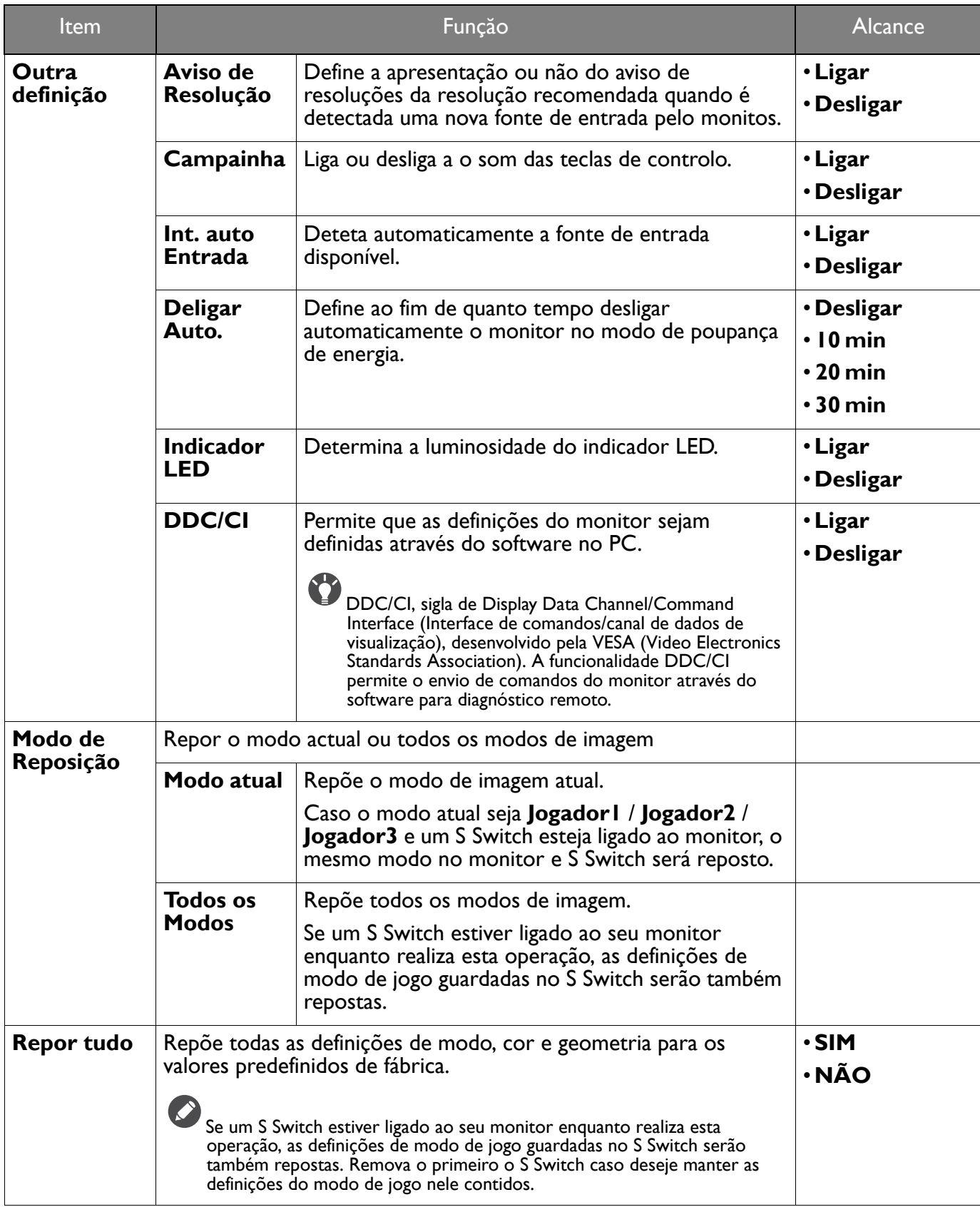

# <span id="page-56-0"></span>Resolução de Problemas

### <span id="page-56-1"></span>Perguntas mais frequentes (FAQ)

### Processamento de imagens

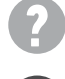

A imagem tem uma coloração defeituosa.

Tem uma aparência amarela, azul ou rosa.

- O modo predefinido de imagem é **FPS1**(para jogos FPS) ou **ECO**, consoante o produto disponibilizado na sua região. Caso prefira outros modos de imagem, aceda a **Modo** e altere a definição.
- Caso a imagem pareça amarelada, azulada ou rosada, aceda a **Sistema** e **Modo de Reposição** para repor as definições de cor para as predefinições de fábrica.

Se a imagem ainda não for a correta e o OSD também tiver uma coloração defeituosa, isto significa que uma das três cores primárias está em falta no sinal de entrada. Verifique os conectores dos cabos de sinal. Se algum pino estiver torto ou partido, contacte o seu vendedor para obter o apoio necessário.

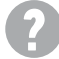

A imagem está obscura.

Transfira o ficheiro **Resolution (Resolução)** do website (consulte [Assistência ao produto na](#page-2-1)  [página 3\)](#page-2-1). Consulte **"Ajustar a resolução do ecrã"**. E a seguir seleccione a resolução correcta, taxa de actualização e faça ajustes em conformidade com estas instruções.

A obscuridade apenas ocorre em resoluções mais baixas do que a resolução nativa (máximo)?

Transfira o ficheiro **Resolution (Resolução)** do website (consulte [Assistência ao produto na](#page-2-1)  [página 3\)](#page-2-1). Consulte **"Ajustar a resolução do ecrã"**. Selecione a resolução nativa.

Podem ser vistos erros nos píxeis.

Um de vários píxeis está permanentemente preto, um ou mais píxeis está permanentemente branco, um ou mais píxeis está permanentemente vermelho, verde, azul ou de outra cor.

- Limpe o LCD.
- Desligue e volte a ligar o monitor.
- Estes píxeis ficam permanentemente ligados ou desligados e constituem um defeito natural que ocorre na tecnologia LCD.

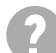

A imagem está distorcida, cintila ou tremeluz.

Transfira o ficheiro **Resolution (Resolução)** do website (consulte [Assistência ao produto na](#page-2-1)  [página 3\)](#page-2-1). Consulte **"Ajustar a resolução do ecrã"**. E a seguir seleccione a resolução correcta, taxa de actualização e faça ajustes em conformidade com estas instruções.

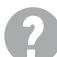

O monitor está a funcionar com a resolução original, mas a imagem continua distorcida.

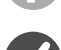

As imagens de diferentes fontes de entrada poderão parecer distorcidas ou esticadas no monitor quando este está a funcionar com a resolução original. Para ter um desempenho optimizado de visualização de cada um dos tipos de fonte de entrada, pode utilizar a função **Modalid. Vis.** para definir um formato adequado para as fontes de entrada. Consulte [Modalid. Vis. na página 49](#page-48-1) para mais detalhes.

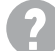

A imagem está deslocada numa direção.

Transfira o ficheiro **Resolution (Resolução)** do website (consulte [Assistência ao produto na](#page-2-1)  [página 3\)](#page-2-1). Consulte **"Ajustar a resolução do ecrã"**. E a seguir seleccione a resolução correcta, taxa de actualização e faça ajustes em conformidade com estas instruções.

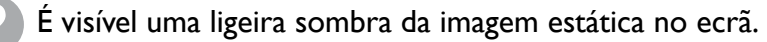

- Ative a função de gestão de energia para que o seu computador e monitor entrem num modo de "suspensão" de baixa energia quando não estiverem a ser usados.
- Use um protector de ecrã para evitar que ocorra retenção de imagem.

### Indicador LED de energia

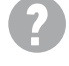

O LED está iluminado a branco ou laranja.

- Se o LED se acender a branco fixo, o monitor encontra-se ligado.
- Se o LED está iluminado a branco e houver uma mensagem **Fora da Faixa** no ecrã, isto significa que está a usar um modo de visualização que este monitor não suporta. Por favor mude a definição para um dos modos suportados. Transfira o ficheiro **Resolution (Resolução)** do website (consulte <mark>Assistência ao produto na página 3</mark>). Consulte **"Ajustar a resolução do ecrã"**.<br>E a seguir selecci[one a resolução correcta, taxa de ac](#page-2-1)tualização e faça ajustes em conformidade com estas instruções.
- Se o LED está iluminado a laranja, o modo de gestão da corrente está ativo. Prima qualquer botão no teclado do computador ou mova o rato. Se isto não ajudar, verifique os conectores do cabo de sinal. Se algum pino estiver torto ou partido, contacte o seu vendedor para obter o apoio necessário.
- Se o LED estiver desligado, verifique a tomada do cabo de alimentação, o cabo de alimentação externo e o interruptor de corrente.

### Controlos OSD

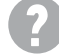

Os controlos OSD estão inacessíveis.

Para desbloquear os controlos OSD quando predefinidos como bloqueados, prima uma tecla durante 10 segundos.

#### Mensagens OSD

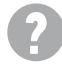

Mensagem **Fora da Faixa** no ecrã durante o processo de arranque do computador.

Se surgir uma mensagem **Fora da Faixa** no ecrã durante o processo de arranque do computador,  $\bm J$  isto significa que há incompatibilidade informática causada pelo sistema operativo ou a placa gráfica. O sistema ajustará a taxa de atualização automaticamente. Aguarde até o sistema operativo ser executado.

### Áudio

Não se ouve som dos altifalantes externos.

- Remova os seus auscultadores (se estiverem ligados ao monitor).
- Verifique se a Ficha dos auscultadores está devidamente ligada.
- Se os altifalantes externos forem alimentados por USB, verifique se a ligação USB está correta.
- Aumente o volume (o volume pode estar desligado ou muito baixo) nos altifalantes externos.

### <span id="page-57-0"></span>Necessita de mais ajuda?

Caso os problemas persistam depois de consultar este manual, contacte o local da compra ou visite o site local de<ZOWIE.BenQ.com>para mais suporte e serviço local de apoio ao cliente.